**Feedback on the ATM Switch Router Quick Software Configuration Guide**

#### **Documentation Response Card**

**Feedback on the ATM Switch Router Quick Software Configuration Guide, 78-6897-01**

Please respond to the following statements by checking a number from 1 to 5:

**78-6897-01**

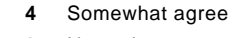

**5** Strongly agree

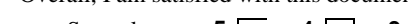

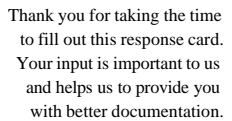

If you have comments about this document, please complete this self-addressed response card and mail it to us.

We also encourage you to make copies of this blank response card to complete and send to us whenever you have comments about this document. You can mail copies of this card to:

> Cisco Systems, Inc. Attn: Document Resource Connection 170 West Tasman Drive San Jose, CA 95134-9883

You can also send us your comments by e-mail to bug-doc@cisco.com, or fax your comments to us at (408)527-8089.

You can also submit comments electronically on the World Wide Web. Click **Feedback** in the toolbar and select **Documentation**. After you complete the form, click **Submit** to send it to Cisco. We appreciate your comments.

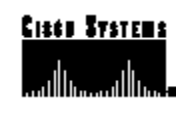

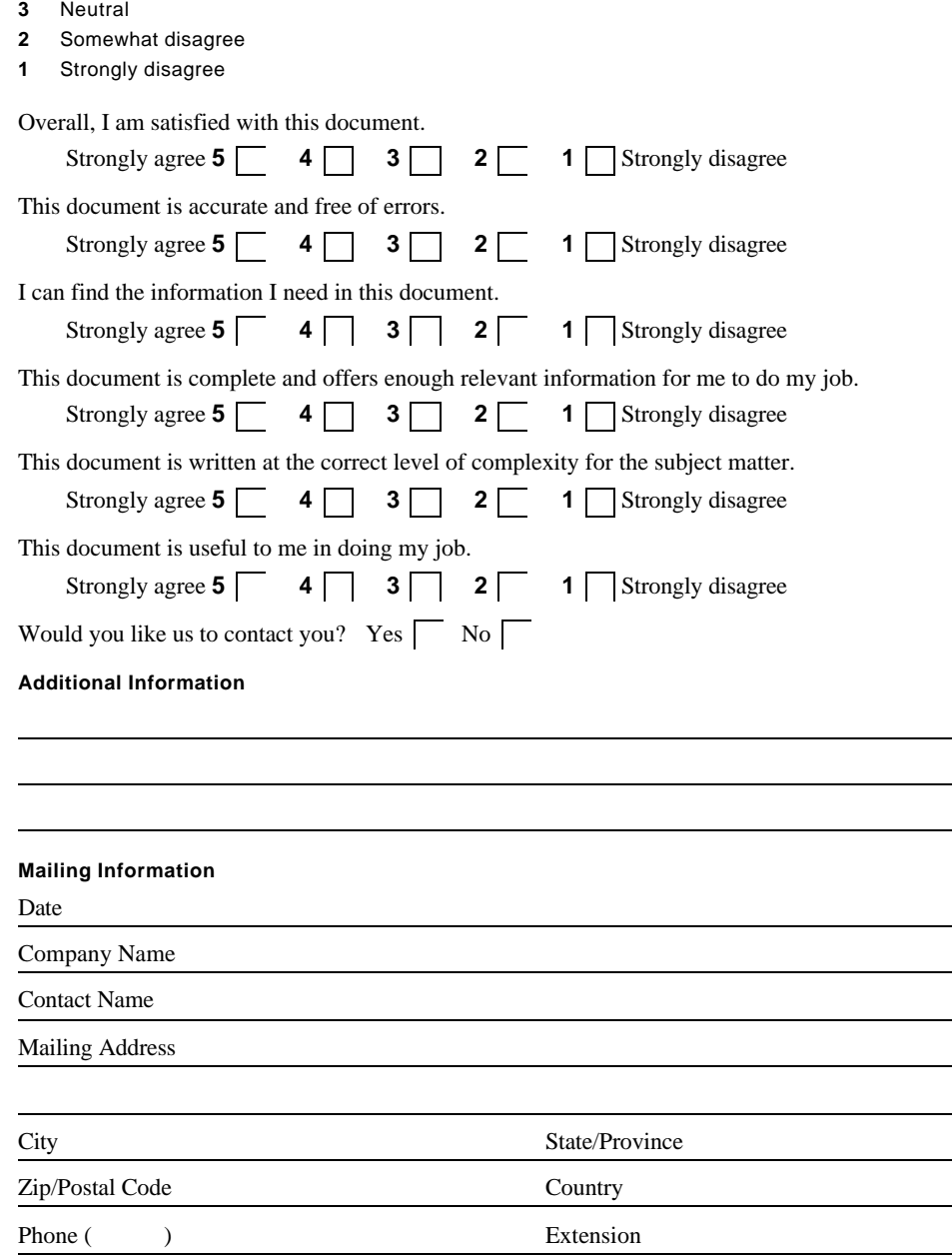

Fax ( ) B-mail

**Hushman American American** 

170 WEST TASMAN DRIVE<br>SAN JOSE CA 95134-9883 ATTN DOCUMENT RESOURCE CONNECTION<br>CISCO SYSTEMS INC

POSTAGE WILL BE PAID BY ADDRESSEE

**BUSINESS REPLY MAIL**<br>Extreme primitive assumes external

UNITED STATES **NECESSARY**<br>IFMALED NO POSTAGE IN THE

 $1 + 1 + 1 + 1 + 1$ 

 $\mathbf{I}$  $\mathbf{I}$  $\overline{\phantom{a}}$ 

 $\mathbf{l}$ 

 $\overline{1}$  $\frac{1}{1}$  $\mathbf{I}$  $\overline{1}$  $\mathbf{I}$  $\overline{1}$  $\overline{\phantom{a}}$  $\mathbf{l}$  $\mathbf{I}$  $\frac{1}{1}$ 

# ATM Switch Router Quick Software Configuration Guide

For the Catalyst 8540 MSR, Catalyst 8510 MSR, and LightStream 1010

#### **Corporate Headquarters**

170 West Tasman Drive San Jose, CA 95134-1706 USA http://www.cisco.com Cisco Systems, Inc. Tel: 408 526-4000 800 553-NETS (6387) Fax: 408 526-4100

Customer Order Number: DOC-786897= Text Part Number: 78-6897-01

THE SPECIFICATIONS AND INFORMATION REGARDING THE PRODUCTS IN THIS MANUAL ARE SUBJECT TO CHANGE WITHOUT NOTICE. ALL STATEMENTS, INFORMATION, AND RECOMMENDATIONS IN THIS MANUAL ARE BELIEVED TO BE ACCURATE BUT ARE PRESENTED WITHOUT WARRANTY OF ANY KIND, EXPRESS OR IMPLIED. USERS MUST TAKE FULL RESPONSIBILITY FOR THEIR APPLICATION OF ANY PRODUCTS.

THE SOFTWARE LICENSE AND LIMITED WARRANTY FOR THE ACCOMPANYING PRODUCT ARE SET FORTH IN THE INFORMATION PACKET THAT SHIPPED WITH THE PRODUCT AND ARE INCORPORATED HEREIN BY THIS REFERENCE. IF YOU ARE UNABLE TO LOCATE THE SOFTWARE LICENSE OR LIMITED WARRANTY, CONTACT YOUR CISCO REPRESENTATIVE FOR A COPY.

The following information is for FCC compliance of Class A devices: This equipment has been tested and found to comply with the limits for a Class A digital device, pursuant to part 15 of the FCC rules. These limits are designed to provide reasonable protection against harmful interference when the equipment is operated in a commercial environment. This equipment generates, uses, and can radiate radio-frequency energy and, if not installed and used in accordance with the instruction manual, may cause harmful interference to radio communications. Operation of this equipment i n a residential area is likely to cause harmful interference, in which case users will be required to correct the interference at their own expense.

The following information is for FCC compliance of Class B devices: The equipment described in this manual generates and may radiate radio-frequency energy. If it is not installed in accordance with Cisco's installation instructions, it may cause interference with radio and television reception. This equipment has been tested and found to comply with the limits for a Class B digital device in accordance with the specifications in part 15 of the FCC rules. These specifications are designed to provide reasonable protection against such interference in a residential installation. However, t here is no guarantee that interference will not occur in a particular installation.

Modifying the equipment without Cisco's written authorization may result in the equipment no longer complying with FCC requireme nts for Class A or Class B digital devices. In that event, your right to use the equipment may be limited by FCC regulations, and you may be required to correct any interference to radio or television communications at your own expense.

You can determine whether your equipment is causing interference by turning it off. If the interference stops, it was probably caused by the Cisco equipment or one of its peripheral devices. If the equipment causes interference to radio or television reception, try to correct the interference by using one or more of the following measures:

- Turn the television or radio antenna until the interference stops.
- Move the equipment to one side or the other of the television or radio.
- Move the equipment farther away from the television or radio.

• Plug the equipment into an outlet that is on a different circuit from the television or radio. (That is, make certain the equipment and the television or radio are on circuits controlled by different circuit breakers or fuses.)

Modifications to this product not authorized by Cisco Systems, Inc. could void the FCC approval and negate your authority to ope rate the product.

The Cisco implementation of TCP header compression is an adaptation of a program developed by the University of California, Berkeley (UCB) as part of UCB's public domain version of the UNIX operating system. All rights reserved. Copyright © 1981, Regents of the University of California.

NOTWITHSTANDING ANY OTHER WARRANTY HEREIN, ALL DOCUMENT FILES AND SOFTWARE OF THESE SUPPLIERS ARE PROVIDED "AS IS" WITH ALL FAULTS. CISCO AND THE ABOVE-NAMED SUPPLIERS DISCLAIM ALL WARRANTIES, EXPRESSED ORIMPLIED, INCLUDING, WITHOUT LIMITATION, THOSE OF MERCHANTABILITY, FITNESS FOR A PARTICULAR PURPOSE AND NONINFRINGEMENT OR ARISING FROM A COURSE OF DEALING, USAGE, OR TRADE PRACTICE.

IN NO EVENT SHALL CISCO OR ITS SUPPLIERS BE LIABLE FOR ANY INDIRECT, SPECIAL, CONSEQUENTIAL, OR INCIDENTAL DAMAGES, INCLUDING, WITHOUT LIMITATION, LOST PROFITS OR LOSS OR DAMAGE TO DATA ARISING OUT OF THE USE OR INABILITY TO USE THIS MANUAL, EVEN IF CISCO OR ITS SUPPLIERS HAVE BEEN ADVISED OF THE POSSIBILITY OF SUCH DAMAGES.

Access Registrar, AccessPath, Any to Any, AtmDirector, CCDA, CCDE, CCDP, CCIE, CCNA, CCNP, CCSI, CD-PAC, the Cisco logo, Cisco Certified Internetwork Expert logo, *CiscoLink*, the Cisco Management Connection logo, the Cisco Net*Works* logo, the Cisco Powered Network logo, Cisco Systems Capital, the Cisco Systems Capital logo, Cisco Systems Networking Academy, the Cisco Technologies logo, ConnectWay, ControlStream, Fast Step, FireRunner, GigaStack, IGX, JumpStart, Kernel Proxy, MGX, Natural Network Viewer, NetSonar, Network Registrar, New World, *Packet*, PIX, Point and Click Internetworking, Policy Builder, Precept, RouteStream, Secure Script, ServiceWay, SlideCast, SMARTnet, StreamView, *The Cell*, TrafficDirector, TransPath, ViewRunner, VirtualStream, VisionWay, VlanDirector, Workgroup Director, and Workgroup Stack are trademarks; Changing the Way We Work, Live, Play, and Learn, Empowering the Internet Generation, The Internet Economy, and The New Internet Economy are service marks; and Asist, BPX, Catalyst, Cisco, Cisco IOS, the Cisco IOS logo, Cisco Systems, the Cisco Systems logo, the Cisco Systems Cisco Press logo, Enterprise/Solver,

EtherChannel, EtherSwitch, FastHub, FastLink, FastPAD, FastSwitch, IOS, IP/TV, IPX, LightStream, LightSwitch, MICA, NetRanger, Registrar, StrataView Plus, Stratm, TeleRouter, and VCO are registered trademarks of Cisco Systems, Inc. in the U.S. and certain other countries. All other trademarks mentioned in this document are the property of their respective owners. The use of the word partner does not imply a partnership relationship between Cisco and any of its resellers. (9906R)

*ATM Switch Router Quick Software Configuration Guide* Copyright © 1999, Cisco Systems, Inc. All rights reserved.

### **CONTENTS**

### **About This Guide ix** Purpose ix Audience ix Organization x Related Documentation x Conventions xi Cisco Connection Online xii Documentation CD-ROM xiii **Chapter 1 Using the Command-Line Interface 1-1** Getting Help 1-2 Understanding Command Modes 1-2 Understanding Interface Numbering 1-3 Card Numbering 1-4 Subcard Numbering 1-5 Processor Card Numbering 1-6 Port Numbering 1-6 Example of Interface Numbering 1-7 Undoing a Command or Feature 1-8 Displaying the Configuration 1-8 Saving Configuration Changes 1-9 Where to Go Next 1-10 **Chapter 2 Getting Started 2-1** Naming the ATM Switch Router 2-1

Assigning a Password 2-3 Setting Up Remote Administrative Access 2-4

### **Chapter 3 Configuring SVCs, PVCs, SoftPVCs, PVPs, and VPTunnels 3-1** Configuring SVCs 3-1 Configuring the Router 3-2 Configuring Signaling on the Routers 3-3 Configuring the IP Address and ESI Address 3-4 Determining the NSAP Address 3-6 Configure a Map Group and Map List 3-7 Configuring PVCs 3-9 Configuring the ATM Switch Router 3-10 Configuring the Router 3-12 Configuring Soft PVCs 3-13 Configuring the ATM Switch Router 3-14 Determining the Destination ATM Switch Router NSAP Address 3-15 Configuring the Source ATM Switch Router 3-16 Configuring the Router 3-17 Configuring PVPs 3-19 Configuring VP Tunnels 3-21 **Chapter 4 Configuring LANE 4-1** Understanding LANE on ATM 4-2 Understanding LANE Components 4-2 Implementing LANE 4-3 Supporting LAN Protocols 4-3 Addressing 4-3 Assigning Components to Interfaces and Subinterfaces 4-4 Configuring LANE Router and LAN Switch Requirements 4-4 Configuring a LEC 4-5 Configuring the LECS 4-6 Configuring the ATM Address of the LECS 4-6 Configuring the LECS Database 4-7 Configuring the LES/BUS 4-8

LANE Configuration Examples 4-9 Verifying Connectivity 4-15 Confirming Connectivity between the ATM Switch Router and the Routers 4-16 Displaying the LANE Client Configuration on the ATM Switch Router 4-17

### **Chapter 5 Configuring Tag Switching 5-1**

Software Restrictions 5-1

Configuring Tag Switching on an ATM Switch Router 5-2 Enabling Tag Switching on the ATM Interface 5-2 Configuring the Routing Protocol 5-4

Configuring Tag Switching on a Router 5-6

Tag Switching Configuration Example 5-7

**Index**

# About This Guide

This preface describes the purpose, audience, organization, and conventions of this *ATM Switch Router Quick Software Configuration Guide,* and provides information on how to obtain related documentation.

### **Purpose**

This guide is intended as a starting place for configuring the ATM switch router. Only a small subset of features are described in this guide. For complete configuration information, refer to the *ATMSwitch Router Software Configuration Guide*.

### **Audience**

This guide provides quick configuration instructions for experienced network administrators or engineers who are responsible for the initial configuration of the ATM switch router.

About This Guide **ix**

## **Organization**

This guide is organized as follows:

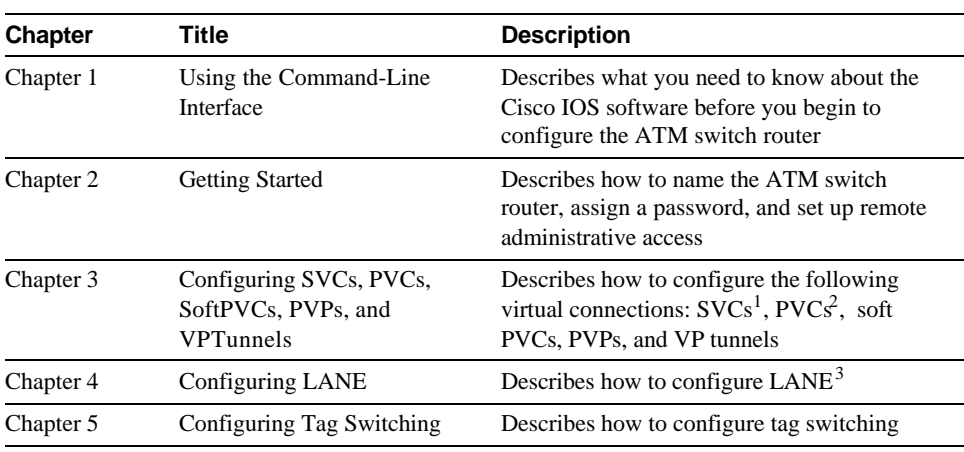

1  $SVCs = switched virtual circuits.$ 

2 PVCs = permanent virtual circuits.

3 LANE = LAN Emulation.

### **Related Documentation**

This guide is part of the ATM switch router software documentation set, which includes:

- *Guide to ATM Technology*
- *ATM Switch Router Software Configuration Guide*
- *ATM Switch Router Command Reference*

**x** ATMSwitch Router Quick Software Configuration Guide

## **Conventions**

This document uses the following conventions:

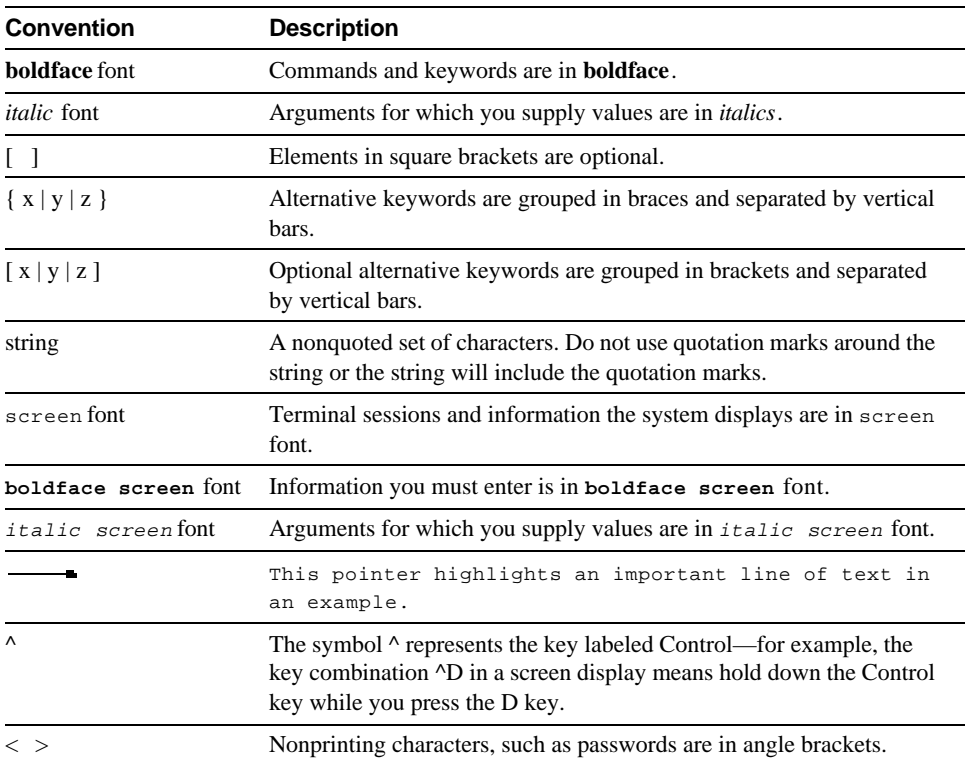

Notes use the following conventions:

**Note** Means *reader take note*. Notes contain helpful suggestions or references to material not covered in the publication.

About This Guide **xi**

#### **Cisco Connection Online**

Timesavers use the following conventions:

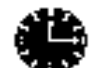

**Timesaver** Means *the described action saves time* . You can save time by performing the action described in the paragraph.

Tips use the following conventions:

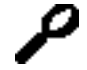

**Tips** 

Means *the following are useful tips.*

Cautions use the following conventions:

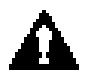

**Caution** Means *reader be careful*. In this situation, you might do something that could result in equipment damage or loss of data.

### **Cisco Connection Online**

Cisco Connection Online (CCO) is Cisco Systems' primary, real-time support channel. Maintenance customers and partners can self-register on CCO to obtain additional information and services.

Available 24 hours a day, 7 days a week, CCO provides a wealth of standard and value-added services to Cisco's customers and business partners. CCO services include product information, product documentation, software updates, release notes, technical tips, the Bug Navigator, configuration notes, brochures, descriptions of service offerings, and download access to public and authorized files.

CCO serves a wide variety of users through two interfaces that are updated and enhanced simultaneously: a character-based version and a multimedia version that resides on the World Wide Web (WWW). The character-based CCO supports Zmodem, Kermit, Xmodem, FTP, and Internet e-mail, and it is excellent for quick access to information over lower bandwidths. The WWW version of CCO provides richly formatted documents with photographs, figures, graphics, and video, as well as hyperlinks to related information.

You can access CCO in the following ways:

- WWW: http://www.cisco.com
- WWW: http://www-europe.cisco.com
- WWW: http://www-china.cisco.com
- Telnet: cco.cisco.com
- Modem: From North America, 408526-8070; from Europe, 33164464082. Use the following terminal settings: VT100 emulation; databits: 8; parity: none; stop bits: 1; and connection rates up to 28.8kbps.

For a copy of CCO's Frequently Asked Questions (FAQ), contact cco-help@cisco.com. For additional information, contact cco-team@cisco.com.

**Note** If you are a network administrator and need personal technical assistance with a Cisco product that is under warranty or covered by a maintenance contract, contact Cisco's Technical Assistance Center (TAC) at 800553-2447, 408526-7209, or tac@cisco.com. To obtain general information about Cisco Systems, Cisco products, or upgrades, contact 800553-6387, 408526-7208, or cs-rep@cisco.com.

### **Documentation CD-ROM**

Cisco documentation and additional literature are available in a CD-ROM package, which ships with your product. The Documentation CD-ROM, a member of the Cisco Connection Family, is updated monthly. Therefore, it might be more current than printed documentation. To order additional copies of the Documentation CD-ROM, contact your local sales representative or call customer service. The CD-ROM package is available as a single package or as an annual subscription. You can also access Cisco documentation on the World Wide Web at http://www.cisco.com, http://www-china.cisco.com, or http://www-europe.cisco.com.

If you are reading Cisco product documentation on the World Wide Web, you can submit comments electronically. Click **Feedback** in the toolbar and select **Documentation**. After you complete the form, click **Submit** to send it to Cisco. We appreciate your comments.

About This Guide **xiii**

**Documentation CD-ROM**

**xiv** ATMSwitch Router Quick Software Configuration Guide

#### **CHAPTER 1**

## Using the Command-Line Interface

This chapter describes what you need to know about the Cisco IOS software (the software that runs the ATM switch router) before you begin to configure it, and includes the following sections:

- Getting Help
- Understanding Command Modes
- Understanding Interface Numbering
- Undoing a Command or Feature
- Displaying the Configuration
- Saving Configuration Changes

Understanding these concepts will save you time later on. If you have never used the Cisco IOS software or need a refresher, take a few minutes to read this chapter before you proceed to the next chapter.

If you are already familiar with the CiscoIOS software, skip this chapter and proceed to the next chapter, "Getting Started."

**Note** This document assumes you have already connected all necessary external devices to the ATM switch router and configured your PC terminal emulation program for 9600baud, 8 data bits, no parity, and 2 stop bits.

Using the Command-Line Interface **1-1**

### **Getting Help**

You can use the question mark (?) and arrow keys to help you enter commands.

For a list of available commands, type the question mark:

Switch> **?**

To complete a command, type a few known characters followed by the question mark (with no space):

Switch> **s?**

For a list of command variables, type the command followed by a space and a question mark:

Switch> **show ?**

To redisplay a command you previously entered, press the up arrow key. Continue to press the up arrow key for more commands.

### **Understanding Command Modes**

You use many different command modes when you configure the ATM switch router. Each command mode restricts you to a subset of commands.

In the following example, notice how the prompt changes after each command to indicate a new command mode:

```
Switch> enable
Switch# configure terminal
Enter configuration commands, one per line. End with CNTL/Z.
Switch(config)# line vty 1 4
Switch(config-line)# atm router pnni
Switch(config-atm-router)# exit
Switch(config)# end
Switch#
```
**1-2** ATMSwitch Router Quick Software Configuration Guide

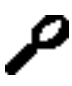

#### **Tips**

If you are having difficulty entering a command, check the prompt and then enter the question mark (?) for a list of available commands. You might be in the wrong command mode or using the wrong syntax.

### **Understanding Interface Numbering**

Before you can configure a software interface, you need to know how the physical location of the port adapter or interface module in the chassis corresponds to how it is addressed (referred to) in the software. In interface configuration mode, you must enter the *card/subcard/port* number to configure an interface:

- *card—*Card number
- *subcard—*Subcard number
- *port—*Port number

Card, subcard, and port numbering all start at 0 and increment by 1, from top to bottom, and from left to right.

**Note** In the subsections that follow, the Catalyst8540MSR chassis is shown because it is the most robust system. The Catalyst8540MSR chassis has 13 slots and supports redundant route processors and switch cards. The Catalyst8510MSR and LightStream1010 chassis have only 5 slots and do not support redundant route processors or switch cards. But the numbering scheme concept is the same, regardless of which chassis you have.

Using the Command-Line Interface **1-3**

### Card Numbering

Card numbering starts at 0 and increments by 1 from top to bottom, as shown in Figure1-1. The card number slots are silkscreened on the left side of each slot.

#### **Figure1-1 Card Numbering (Catalyst8540MSR Shown)**

### Subcard Numbering

Subcards are numbered from 0 to 1, left to right. Subcards include half-width port adapters and full-width interface modules (such as an OC-12 interface module).

Two half-width port adapters can occupy one chassis slot. Figure1-2 shows that the two half-width port adapters in slot 0 are numbered subcards 0 and 1, from left to right. The port adapter in the left slot is numbered subcard 0, and the port adapter in the right slot is numbered subcard 1.

When you apply this numbering scheme to full-width interface modules, the subcard number is 0, because only one full-width interface module fits in a card slot. See Figure 1-2.

So, the *subcard* portion of the *card/subcard/port* CLI variable is either 0 or 1 for half-width port adapters, and 0 only for full-width interface modules. For example, in 0/0/1 the second 0 represents subcard 0.

#### **Figure1-2 Subcard Numbering**

### Processor Card Numbering

The CPU interface on the processor card is addressed as either **ethernet 0** or **atm 0**, depending on the type of configuration. The other interfaces on the processor card start with 0 and increment by 1. See Figure 1-3.

#### **Figure1-3 Processor Card Numbering (Catalyst8540MSR Route Processor Shown)**

### Port Numbering

Port numbering for each subcard starts with 0 and increments by 1, from left to right, as shown in Figure 1-4.

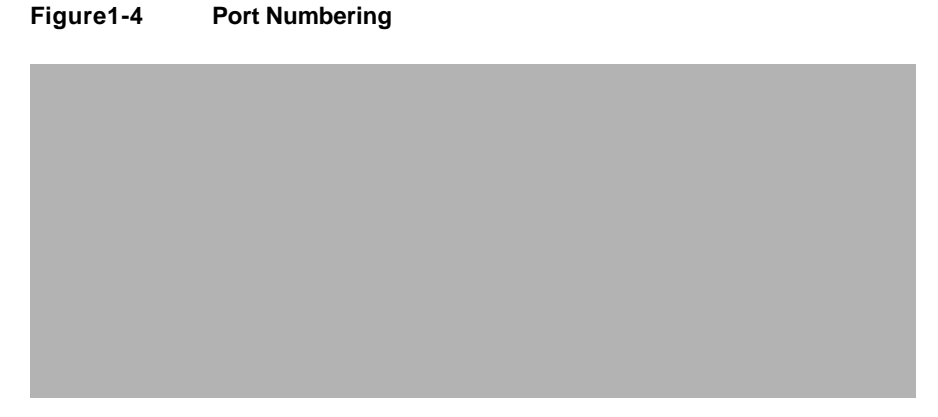

**1-6** ATMSwitch Router Quick Software Configuration Guide

### Example of Interface Numbering

Figure1-5 shows a Catalyst8540MSR chassis populated with several half-width port adapters and full-width interface modules. In this example, 12/0/3 is called out in the last interface module installed in the chassis. The 12/0/3 interface number is derived by:

- Card (12)—The interface module is in the thirteenth slot of the chassis; therefore, the card number is 12. (Card numbering starts at 0 and increments by 1 from top to bottom.)
- Subcard (0)—The full-width interface module is the only subcard within the twelfth slot; therefore, the subcard number is 0.
- Port (3)—The callout points to the fourth port on the interface module; therefore, the port number is 3. (Port numbering starts at 0 and increments by 1 from left to right.)

#### **Figure1-5 Interface Numbering Example (Catalyst8540MSR Shown)**

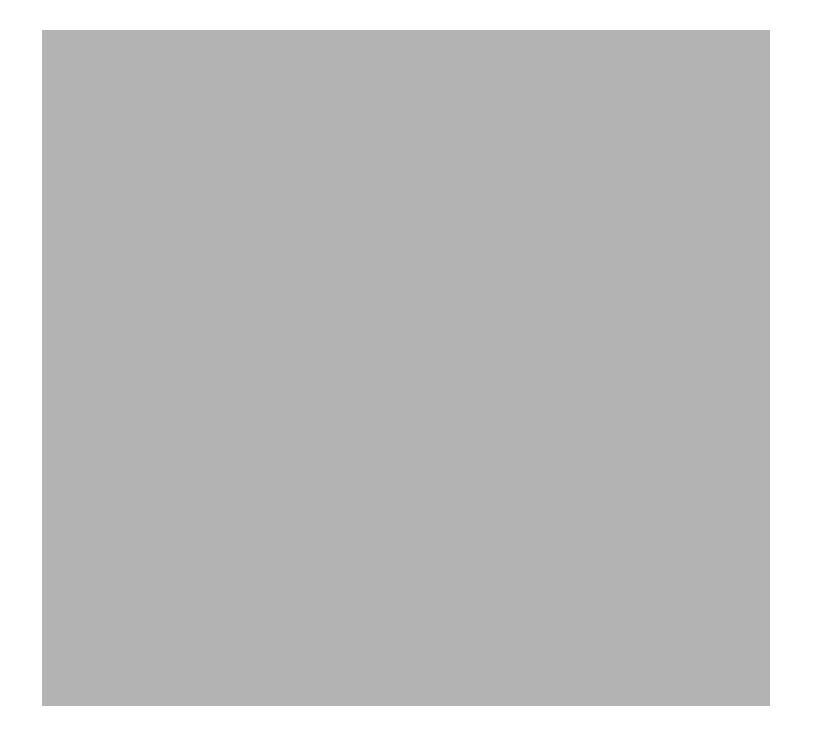

Using the Command-Line Interface **1-7**

### **Undoing a Command or Feature**

If you want to undo a command you entered or disable a feature, you can enter the keyword **no** before most commands; for example, **no atm router pnni**.

### **Displaying the Configuration**

You can display various aspects of the ATM switch router configuration by entering **more** commands. You can only use **more** commands in user EXEC and privileged EXEC modes.

To display the current running (unsaved) configuration, enter the **more system:running-config** command:

```
Switch# more system:running-config
Building configuration...
Current configuration:
!
version XX.X
<<Information omitted>>
!
line con 0
line vty 0 4
no login
!
end
```
To display the saved configuration (stored in nonvolatile random-access memory [NVRAM]), enter the **more nvram:startup-config** command.

To see a complete list of available **more** commands, enter the **more ?** command:

```
Switch# more ?
 access-lists List access lists<br>accounting Accounting data f
                accounting Accounting data for active sessions
  aliases Display alias commands
  arp ARP table
  async Information on terminal lines used as router 
interfaces
  atm ATM information
  boot Boot and related environment variable
 buffers Buffer pool statistics
 calendar Display the hardware calendar
  cdp CDP information
 <<Information omitted.>>
```
### **Saving Configuration Changes**

Enter the **copy system:running-config nvram:startup-config** command to save your configuration changes to NVRAM so that they will not be lost if there is a system reload or power outage:

Switch# **copy system:running-config nvram:startup-config** Building configuration...

Depending on the size and complexity of the configuration file, it might take a minute or two to save the configuration to NVRAM. After the configuration has been saved, the following displays:

[OK] Switch#

The ATM switch router contains two types of configuration files: the running configuration and the startup configuration. The running configuration is the current (unsaved) configuration that reflects the most recent configuration changes. The startup configuration is the saved configuration in NVRAM and is used when the system initializes. The two configuration files provide a safeguard against configuration mistakes. If you make a mistake while configuring the ATM switch router, you can revert back to the saved startup configuration by entering the **copy nvram:startup-config system:running-config** command. Or you can reboot the ATM switch router (without saving the configuration changes) to use the startup configuration in NVRAM.

Using the Command-Line Interface **1-9**

### **Where to Go Next**

Now that you have learned some CiscoIOS software basics, you can begin to configure the ATM switch router.

Remember that:

- You can use the question mark (?) and arrow keys to help you enter commands.
- Each command mode restricts you to a set of commands. If you have difficulty entering a command, check the prompt and then enter the question mark (?) for a list of available commands. You might be in the wrong command mode or using the wrong syntax.
- If you want to disable a feature, enter the keyword **no** before the command; for example, **no atm router pnni**.
- You need to save your configuration changes to NVRAM so that they will not be lost if a system reload or power outage occurs.

Proceed to the next chapter, "Getting Started," to begin configuring the ATM switch router.

#### **CHAPTER 2**

# Getting Started

This chapter describes basic software configuration of the ATM switch router, and includes the following sections:

- Naming the ATM Switch Router
- Assigning a Password
- Setting Up Remote Administrative Access

**Note** For more software configuration information, refer to the *ATM Switch Router Software Configuration Guide*. Refer to the *ATM Switch Router Command Reference* publication for command syntax.

### **Naming the ATM Switch Router**

You can name the ATM switch router to distinguish it from other Cisco devices in your network. This feature is especially useful when you have multiple console windows open and you need to distinguish one Cisco device from another. Naming the switch changes the default prompt (Switch>) to a prompt name of your choice; for example, Nevada\_Switch>.

Getting Started **2-1**

#### Take these steps:

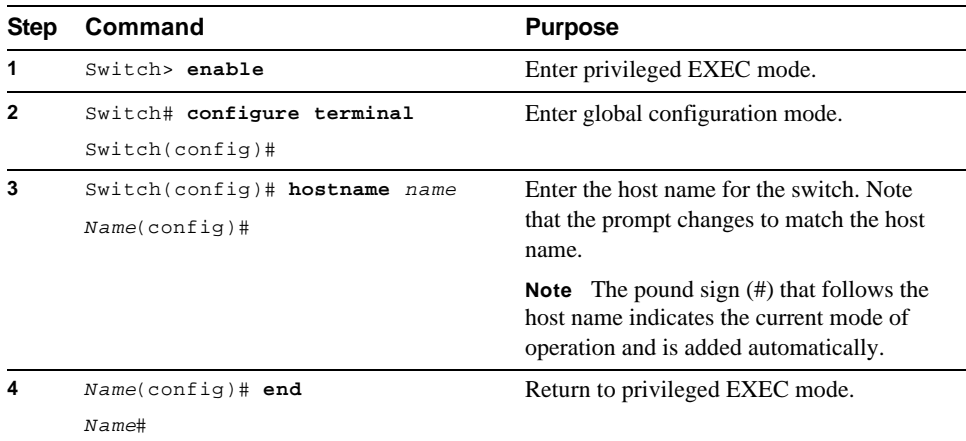

#### Example

```
Switch> enable
Switch# configure terminal
Enter configuration commands, one per line. End with CNTL/Z.
Switch(config)# hostname Nevada_Switch
Nevada_Switch(config)#
```
#### Verify

```
Switch# more system:running-config
 !
version xx.x
 no service pad
 service timestamps debug uptime
 service timestamps log uptime
no service password-encryption
 !
hostname Nevada_Switch
 !
 <<Information omitted.>>
```
**2-2** ATMSwitch Router Quick Software Configuration Guide

### **Assigning a Password**

Configure an administrative password on the ATM switch router to prevent unauthorized configuration changes.

Take these steps:

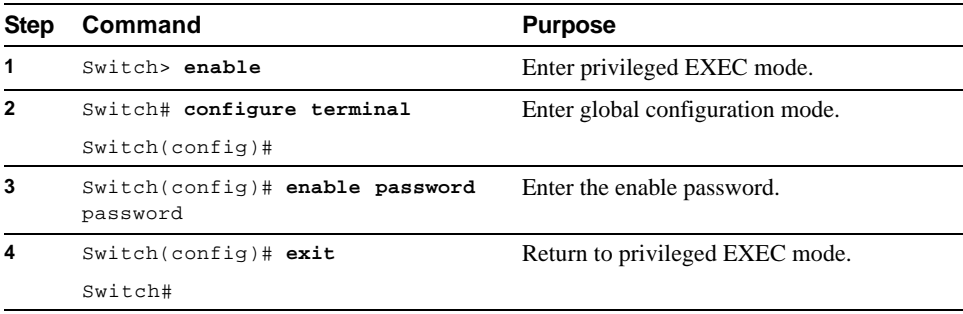

#### Example

```
Switch> enable
Switch# configure terminal
Switch(config)# enable password guessme
Switch(config)# exit
Switch#
```
#### Verify

```
Switch# exit
Switch con0 is now available 
Press RETURN to get started. 
Switch> enable
Password: guessme
Switch#
```
Getting Started **2-3**

## **Setting Up Remote Administrative Access**

You can configure the Ethernet interface on the processor card (CPU card) so that you can Telnet to the ATM switch router and configure it remotely. This section describes how to configure the Ethernet port for remote administrative access.

**Note** For local administrative access, connect a PC or workstation to the console port on the processor card. This requires *physical* access to the ATM switch router.

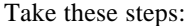

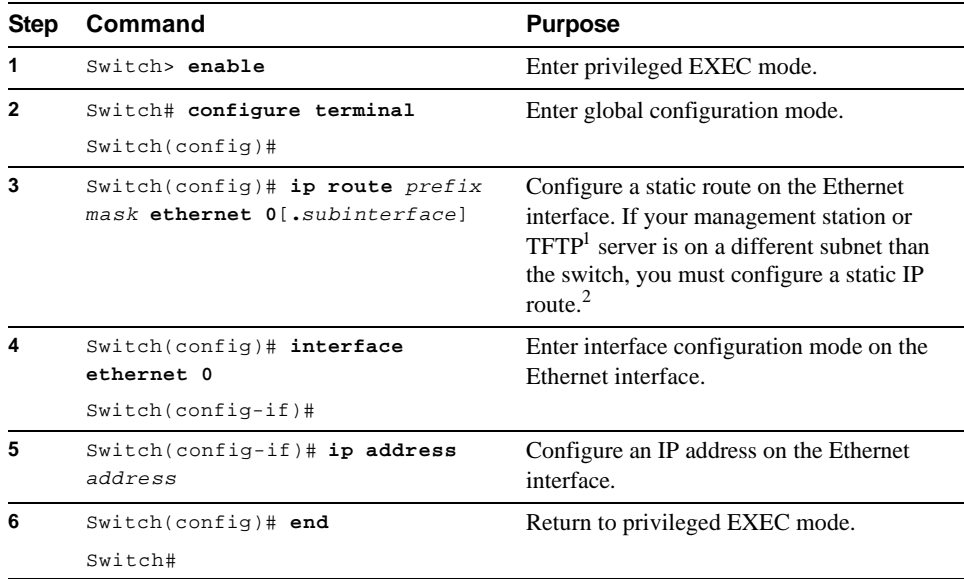

1 TFTP = Trivial File Transfer Protocol.

2 If you fail to configure a static IP route before installing a new image, you might lose remote administrative access to the switch. If this happens, you can regain access from a direct console connection, although this requires physical access to the console port on the processor card.

### Example

```
Switch> enable
Switch# configure terminal
Switch(config)# ip route 172.20.52.0 255.255.255.0 ethernet 0
Switch(config)# interface ethernet 0
Switch(config-if)# ip address 172.20.52.20
Switch(config-if)# end
Switch#
```
### Verify

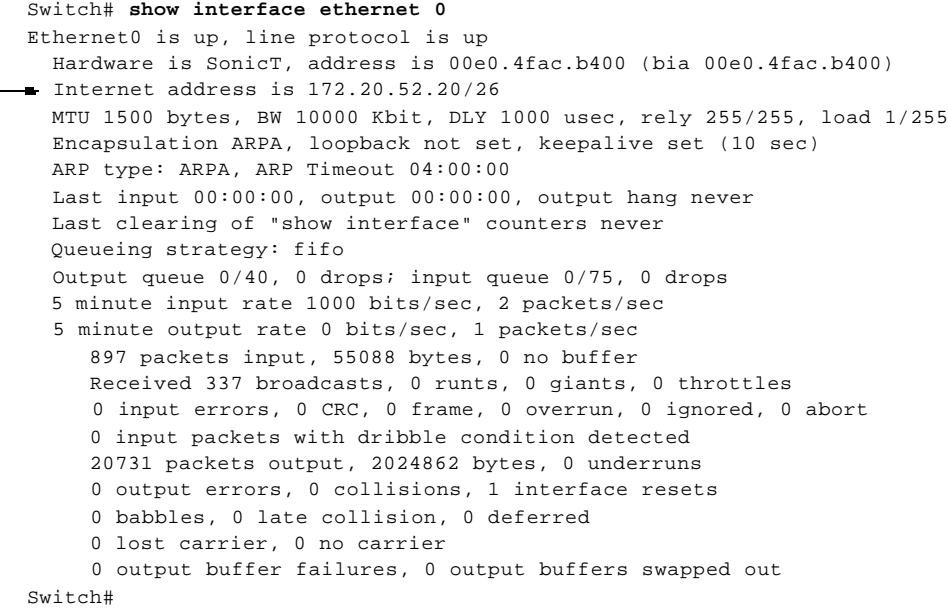

Getting Started **2-5**

**2-6** ATMSwitch Router Quick Software Configuration Guide

#### **CHAPTER 3**

## Configuring SVCs, PVCs, Soft PVCs, PVPs, and VP Tunnels

This chapter describes how to configure switched virtual circuits (SVCs), permanent virtual circuits (PVCs), soft PVCs, permanent virtual paths (PVPs), and VP tunnels, and includes the following sections:

- Configuring SVCs
- Configuring PVCs
- Configuring Soft PVCs
- Configuring PVPs
- Configuring VP Tunnels

**Note** For more software configuration information, refer to the *ATM Switch Router Software Configuration Guide*. Refer to the *ATM Switch Router Command Reference* publication for command syntax.

### **Configuring SVCs**

An SVC is a logical connection established using signaling messages, which reduces the amount of manual configuration required. SVCs are established on demand and torn down when a release message is generated either by signaling messages or by the application.

On the ATM switch router, no configuration is necessary to set up a transit SVC (an SVC that does not terminate on the ATM switch router). The signaling channels are set up by default and do not require manual configuration.

#### **Configuring SVCs**

If the SVC terminates on a router, however, configuration *is* required on the router where the SVC terminates. For your convenience, the router configuration is described in this section.

Figure3-1 shows an example network that illustrates how to set up SVCs. This example network is used throughout this section.

**Figure3-1 Example Network for Configuring SVCs**

### Configuring the Router

Perform the following tasks on both routers that terminate the SVC:

- Configure PVCs for QSAAL and ILMI signaling
- Configure IP and ESI addresses and subnet masks
- Determine the NSAP address
- Configure a map group and map list

The following subsections describe these procedures in detail.

**Tips** Open two Telnet windows for both the source and destination routers.

**3-2** ATM Switch Router Quick Software Configuration Guide

### Configuring Signaling on the Routers

Configure PVCs for QSAAL and ILMI signaling on the main ATM interfaces of both the source and destination routers that terminate the SVC.

**Note** On the ATM switch router, the signaling and ILMI channels are set up by default and do not require manual configuration.

#### Take these steps:

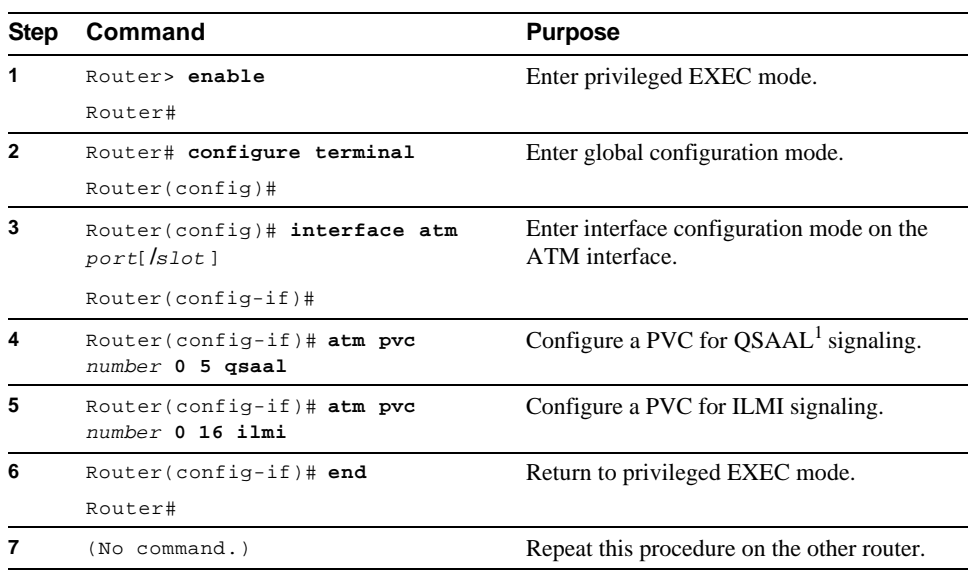

1 QSAAL = Q.2931 protocol over signaling ATM adaptation layer

Configuring SVCs, PVCs, SoftPVCs, PVPs, and VPTunnels **3-3**

### **Configuring SVCs**

#### Example

```
Router> enable
Router# configure terminal
Enter configuration commands, one per line. End with CNTL/Z.
Router(config)# interface atm 0
Router(config-if)# atm pvc 1 0 5 qsaal
Router(config-if)# atm pvc 2 0 16 ilmi
Router(config-if)# end
Router#
```
#### Verify

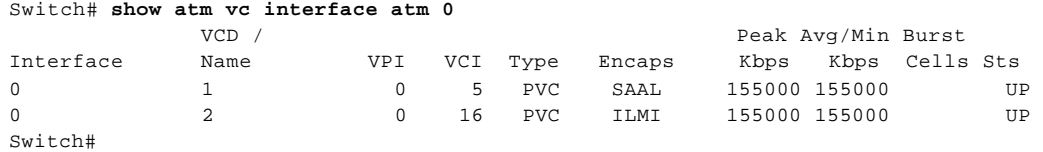

#### Configuring the IP Address and ESI Address

On an ATM subinterface, configure the IP address and an ESI address.

Take these steps:

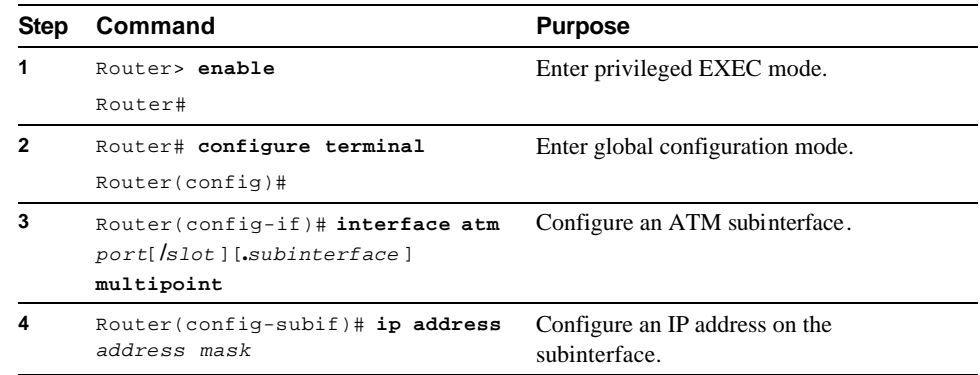

#### **3-4** ATM Switch Router Quick Software Configuration Guide

#### **Configuring the Router**

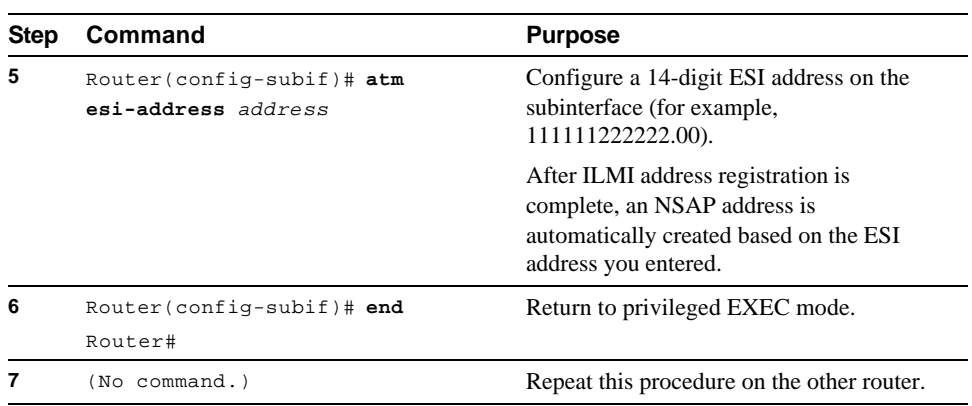

#### Example

```
Router> enable
Router# configure terminal
Enter configuration commands, one per line. End with CNTL/Z.
Router(config)# interface atm 0.1 multipoint
Router(config-subif)# ip address 193.153.185.33 255.255.255.224 
Router(config-subif)# atm esi-address 999999888888.00
Router(config-subif)# end
Router#
```
#### Verify

```
Switch# show interface atm 0.1
ATM0.1 is up, line protocol is up 
  Hardware is ATMizer BX-50
  Internet address is 193.153.185.33/27
  MTU 4470 bytes, BW 155520 Kbit, DLY 100 usec, rely 255/255, load 1/255
NSAP address: 47.0091810000000061E5BC01.999999888888.00
  Encapsulation ATM
Switch#
```
#### **Configuring SVCs**

#### Determining the NSAP Address

Determine the ATM network service access point (NSAP) address for both the source and destination routers. The NSAP addresses is required to complete the SVC.

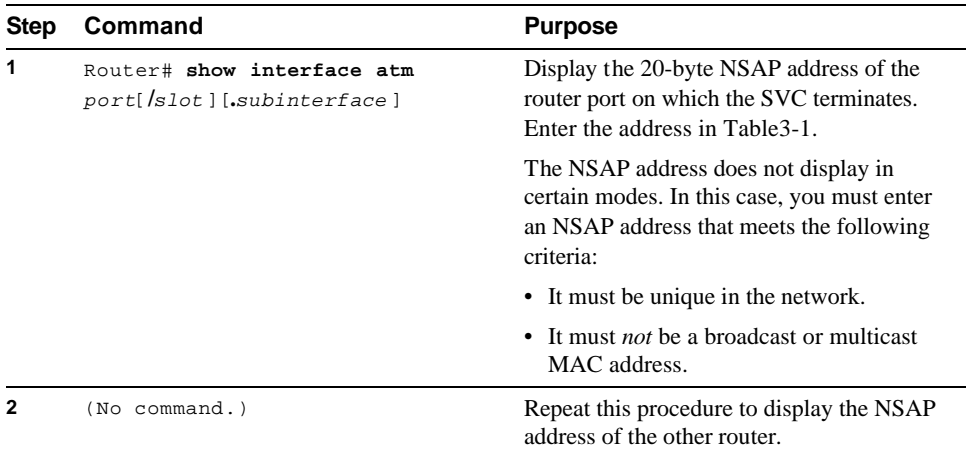

Enter the 20-byte NSAP address of each router in the space provided below in Table3-1.

#### **Table3-1 NSAP Addresses**

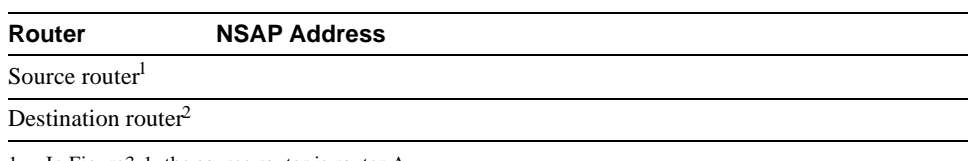

1 In Figure3-1, the source router is router A.

2 In Figure3-1, the destination router is router D.

#### Example

```
Switch# show interface atm 0.1
ATM0.1 is up, line protocol is up 
  Hardware is ATMizer BX-50
  Internet address is 192.153.185.65/27
  MTU 4470 bytes, BW 155520 Kbit, DLY 100 usec, rely 255/255, load 1/255
 NSAP address: 47.0091810000000061E5B5C01.555555555555.00
  Encapsulation ATM
Switch#
```
#### Verify

Not applicable.

### Configure a Map Group and Map List

On an ATM subinterface, configure the map group and a map list.

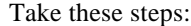

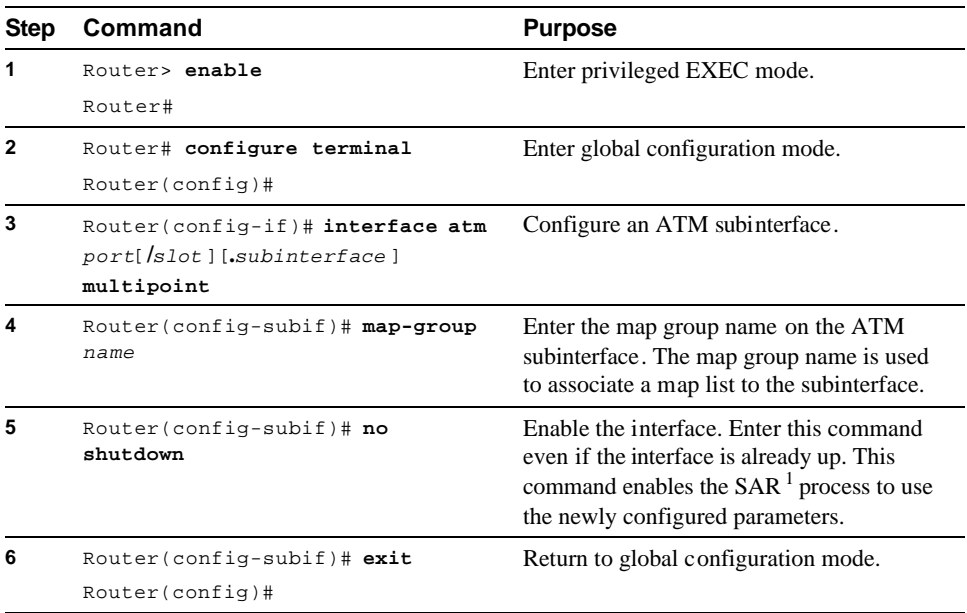

#### **Configuring SVCs**

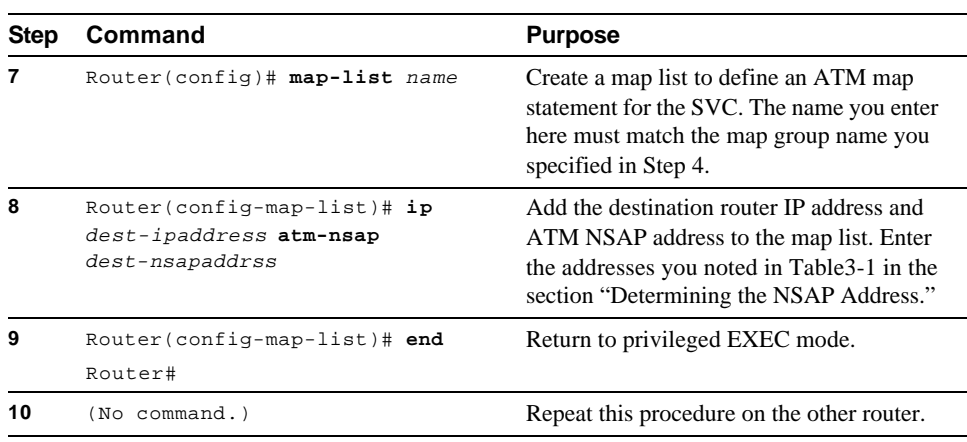

1 SAR = Segmentation and Reassembly.

#### Example

```
Router> enable
Router# configure terminal
Router(config)# interface atm 0.1 multipoint
Router(config-subif)# map-group hawaii
Router(config-subif)# no shutdown
Router(config-subif)# exit
Router(config)# map-list hawaii
Router(config-map-list)# ip 192.153.185.65 atm-nsap 
47.0091810000000061E5B5C01.555555555555.00
Router(config-map-list)# end
Router#
```
#### Verify

```
Router# ping 192.153.185.65
Type escape sequence to abort.
Sending 5, 100-byte ICMP Echoes to 192.153.185.65, timeout is 2 seconds:
!!!!!
Success rate is 100 percent (5/5), round-trip min/avg/max = 1/2/4 ms
```
## **Configuring PVCs**

A PVC is a permanent logical connection that you must configure manually, from source to destination, through the ATM network. Once configured, the ATM network maintains the connection at all times, regardless of traffic flow. That is, the connection is always up whether there is traffic to send or not.

Figure3-2 shows an example PVC between ATM-capable router A and router D. This example network is used throughout this section to describe how to set up PVCs.

#### **Figure3-2 Example Network for Configuring PVCs**

When configuring a PVC, the virtual path identifiers/virtual channel identifiers (VPIs/VCIs) must match between devices, as shown in Figure3-2 between:

- Source router A and ATM switch router B, which both use VPI=0, VCI=50
- ATM switch routers B and C, which both use VPI=2, VCI=100
- ATM switch router C and destination router D, which both use VPI=50, VCI=255

The VPI/VCIs that create an internal crossconnect within a switch can differ, as shown in:

- ATM switch router B between interfaces  $3/0/1$  (VPI=0, VCI=50) and  $3/0/2$  (VPI=2, VCI=100)
- ATM switch router C between interfaces 0/1/1 (VPI=2, VCI=100) and 0/0/1 (VPI=50, VCI=255)

#### **Configuring PVCs**

Table3-2 describes the in and out interfaces and associated VPIs/VCIs for the PVC shown in Figure 3-2.

|                  |      | Router A Switch B Switch B Switch C Switch C Router D |       |       |        |        |
|------------------|------|-------------------------------------------------------|-------|-------|--------|--------|
|                  | Out  | <b>In</b>                                             | Out   | In.   | Out    | In     |
| Interface $0.10$ |      | 3/0/1                                                 | 3/0/2 | 0/1/1 | 0/0/1  | 0.12.  |
| <b>VPI/VCI</b>   | 0/50 | 0/50                                                  | 2/100 | 2/100 | 50/255 | 50/255 |

**Table3-2 VPI/VCIs for the Example PVC**

## Configuring the ATM Switch Router

Take these steps:

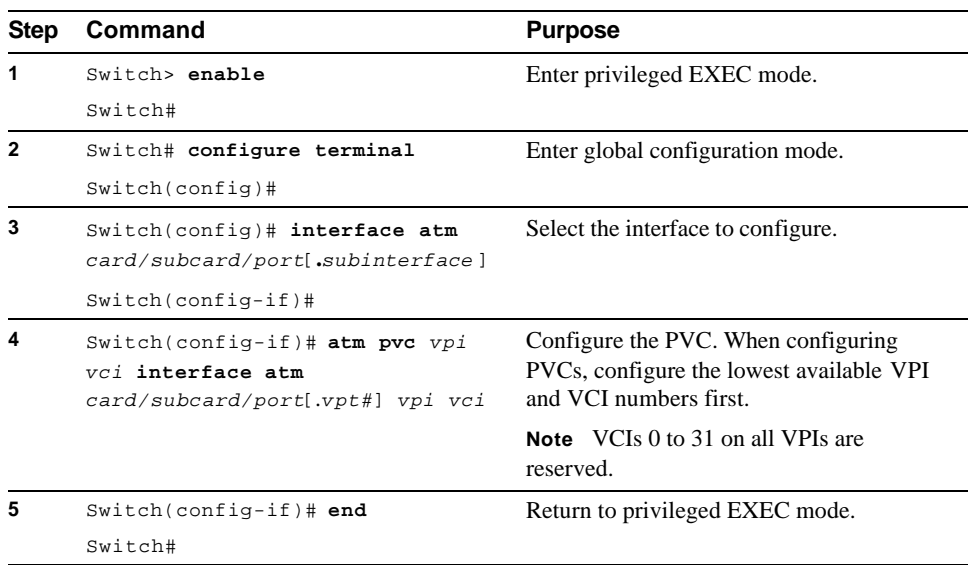

**Note** If the PVC terminates on an ATM switch router, you must terminate the connection on the route processor interface ATM 0. The **atm pvc 0 any-vci** command allocates the next available VCI value on the route processor interface ATM 0, although you can specify the VCI value if you choose. An example follows:

Switch(config-if)# **atm pvc 2 100 interface atm 0 0 any-vci**

#### Example

The following example shows how to configure the internal crossconnect (within the switch) PVC on ATM switch router B between interface  $3/0/1$ , VPI = 0, VCI = 50, and interface  $3/0/2$ , VPI = 2, VCI = 100 (see Figure 3-2):

```
Switch> enable
Switch# configure terminal
Switch(config)# interface atm 3/0/1
Switch(config-if)# atm pvc 0 50 interface atm 3/0/2 2 100
Switch(config-if)# end
Switch#
```
#### Verify

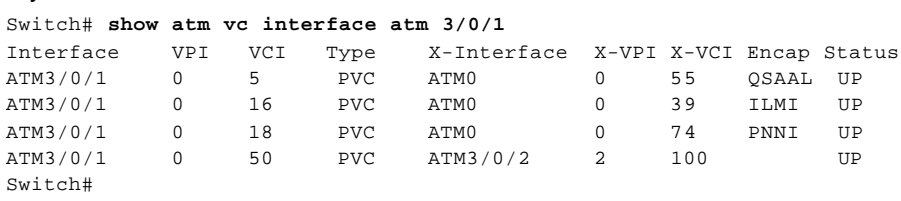

## Configuring the Router

If the PVC terminates on a router, you must configure a PVC from the router to the ATM switch router.

Take these steps:

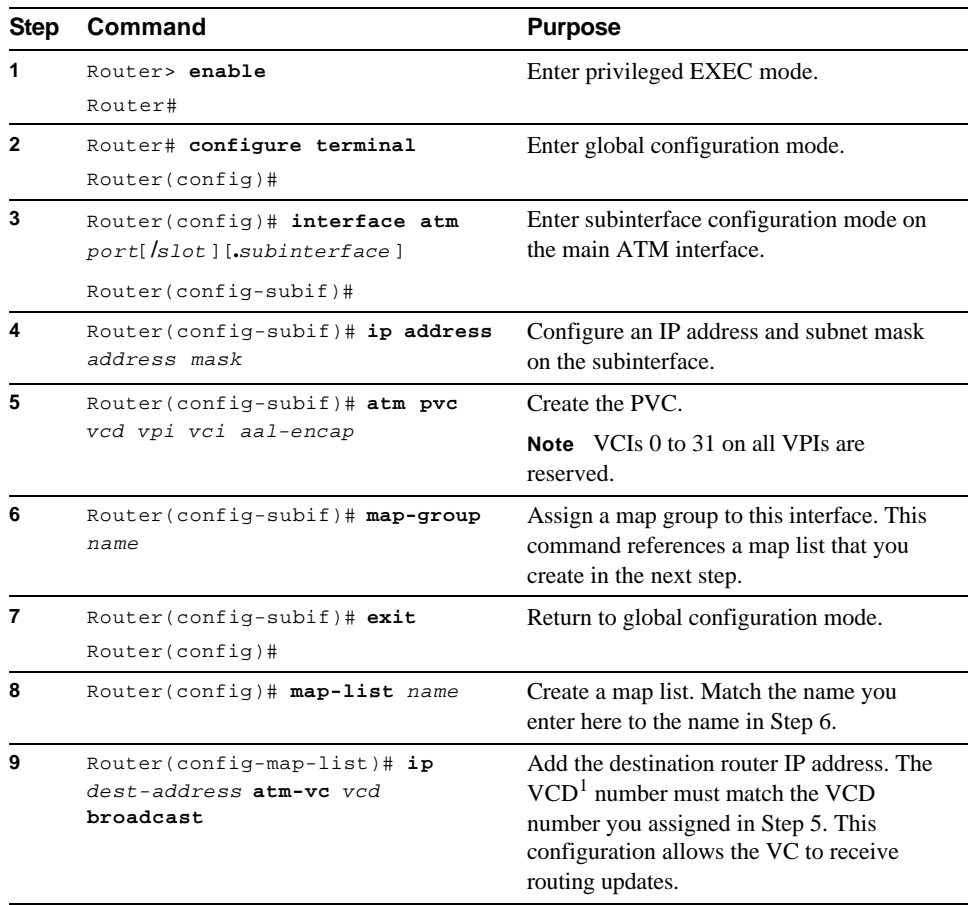

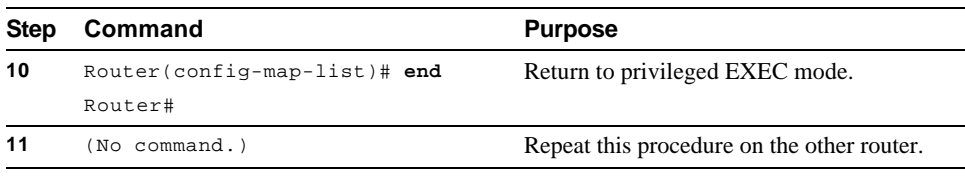

1 VCD = virtual circuit descriptor.

#### Example

```
Router> enable
Router# configure terminal
Router(config)# interface atm 0.10 multipoint
Router(config-subif)# ip address 192.153.185.33 255.255.255.224 (source router)
Router(config-subif)# atm pvc 2 0 50 aal5snap
Router(config-subif)# map-group cal
Router(config-subif)# exit
Router(config)# map-list cal
Router(config-map-list)# ip 192.153.185.65 atm-vc 2 broadcast (destination router)
Router(config-map-list)# end
Router#
```
#### Verify

```
Router# ping 192.153.185.65
Type escape sequence to abort.
Sending 5, 100-byte ICMP Echoes to 192.153.185.65, timeout is 2 seconds:
!!!!!
Success rate is 100 percent (5/5), round-trip min/avg/max = 1/1/1 ms
```
### **Configuring Soft PVCs**

Soft PVCs are a combination of SVCs and PVCs. SVCs are set up on the inside of the path among ATM switch routers, and PVCs are set up between an edge ATM switch router and the terminating device (such as a router).

Soft PVCs require less manual configuration than PVCs. With soft PVCs, you need to configure only the destination ATM switch router in the path and PVCs on the devices that terminate the softPVC (such as a router).

Figure3-3 illustrates how to set up soft PVCs. This example network is used throughout this section.

#### **Figure3-3 Example Network for Configuring Soft PVCs**

## Configuring the ATM Switch Router

Perform the following tasks on the ATM switch router to set up a soft PVC:

- Determine the destination ATM switch router NSAP address
- Configure the source ATM switch router

The subsections that follow describe these procedures in detail.

#### Determining the Destination ATM Switch Router NSAP Address

Determine the destination ATM switch router NSAP address for the interface. See the ATM switch router C in Figure3-3.

Take these steps:

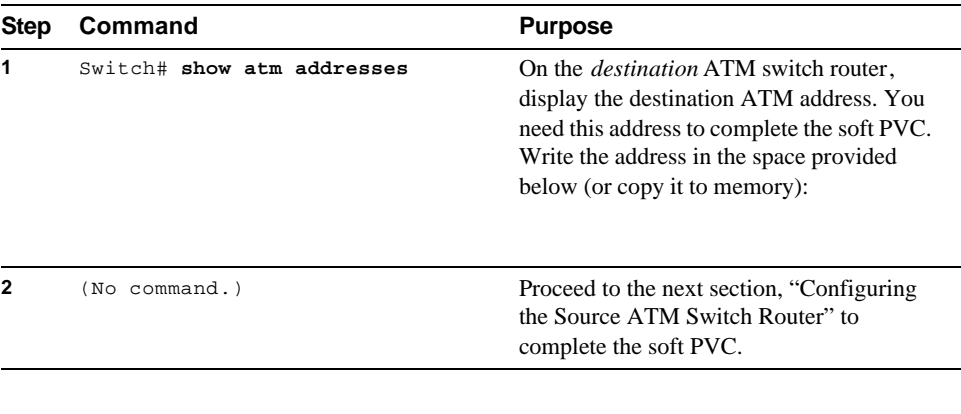

#### Example

```
Switch# show atm address
Switch Address(es):
  47.00918100000000E04FACB401.00E04FACB401.00 active
Soft VC Address(es):
   47.0091.8100.0000.00e0.4fac.b401.4000.0c84.9030.00 ATM-P9/1/3
= 47.0091.8100.0000.0061.E5B5.C011.1111.1122.2222.00 ATM0/0/147.0091.8100.0000.00e0.4fac.b401.4000.0c85.0020.00 ATM0/1/0
   47.0091.8100.0000.00e0.4fac.b401.4000.0c85.0030.00 ATM0/1/1
ILMI Switch Prefix(es):
   47.0091.8100.0000.00e0.4fac.b401
ILMI Configured Interface Prefix(es):
LECS Address(es):
  47.0091.8100.0000.00e0.4fac.b401.00e0.4fac.b405.00
Switch#
```
Verify Not applicable.

#### Configuring the Source ATM Switch Router

Most of the configuration for the soft PVC occurs on the source switch. See the ATM switch router B in Figure3-3.

Take these steps:

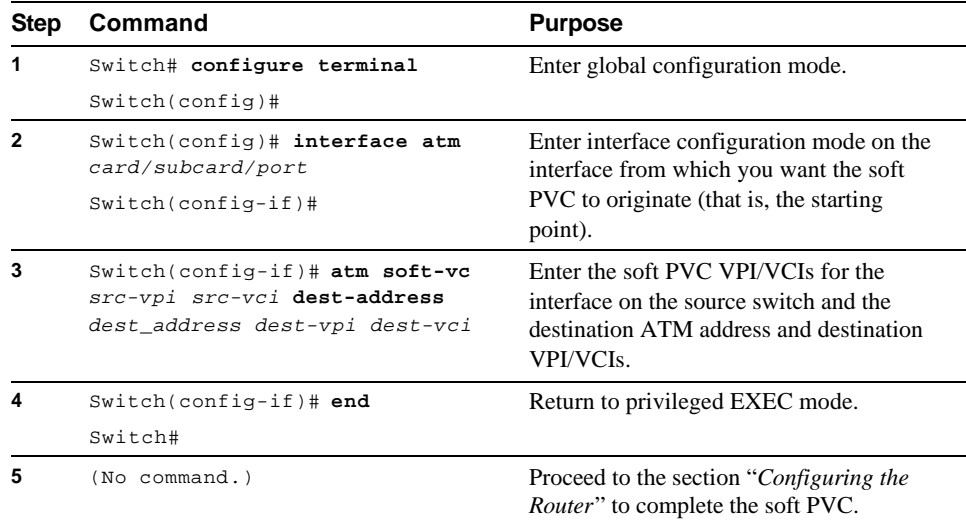

#### Example

```
Switch# configure terminal
Switch(config)# interface atm 3/0/1
Switch(config-if)# atm soft-vc 0 50 dest-address 
47.0091.8100.0000.0061.E5BC.0000.1111.11122.2222.00 1 60
Switch(config-if)# end
Switch#
```
#### Verify

The following example displays the soft VC configuration of switch B, on interface 3/0/1 out to the ATM network:

Switch# **show atm vc interface atm 0/0/0**

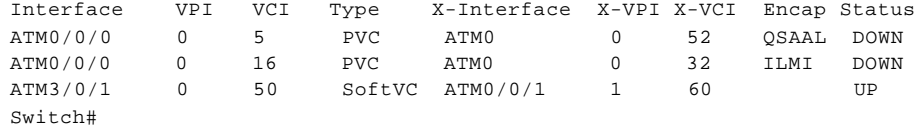

## Configuring the Router

If the soft PVC terminates on a router, you must configure a PVC from the router to the ATM switch router.

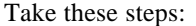

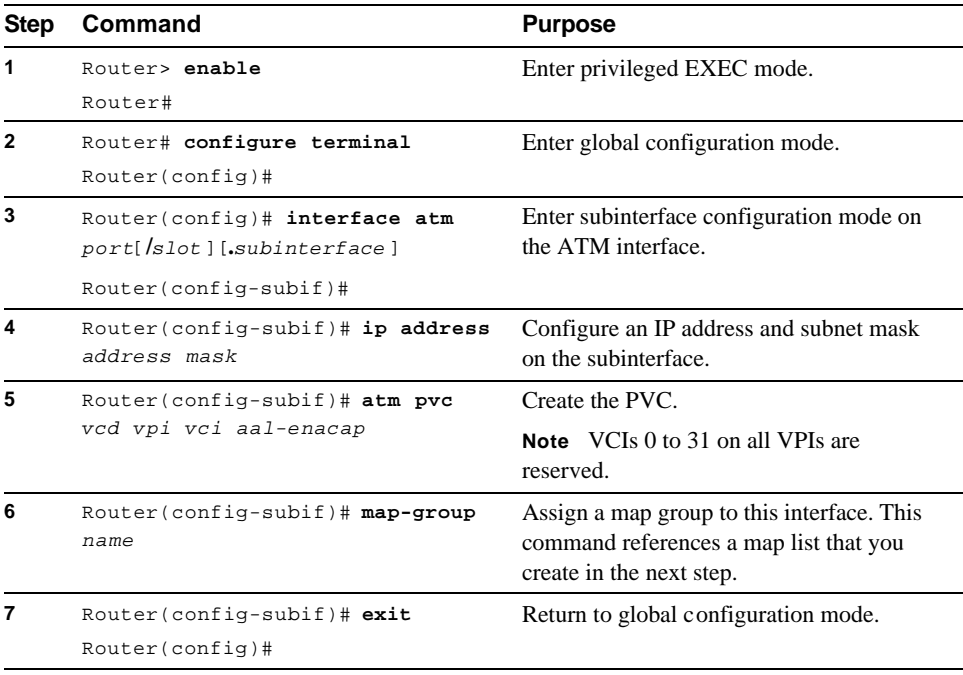

Configuring SVCs, PVCs, SoftPVCs, PVPs, and VPTunnels **3-17**

#### **Configuring Soft PVCs**

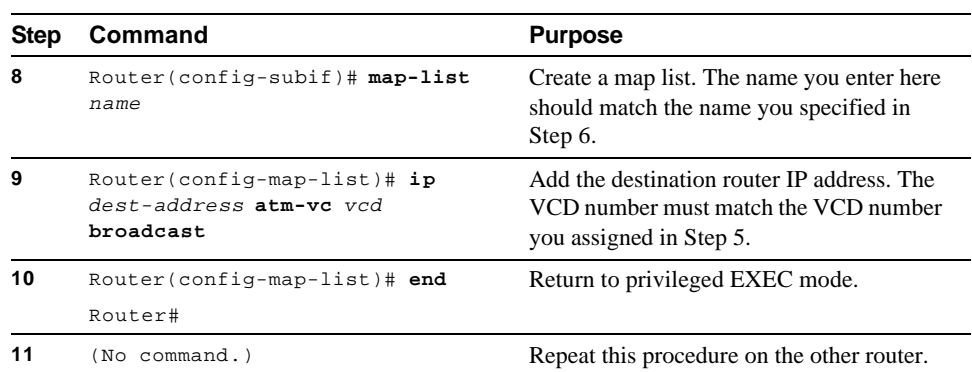

#### Example

Router> **enable** Router# **configure terminal** Router(config)# **interface atm 0.10** Router(config-subif)# **ip address 192.153.185.33 255.255.255.224** (source router) Router(config-subif)# **atm pvc 2 0 50 aal5snap** Router(config-subif)# **map-group cal** Router(config-subif)# **exit** Router(config)# **map-list cal** Router(config-map-list)# **ip 192.153.185.65 atm-vc 2 broadcast** (destination router) Router(config-map-list)# **end** Router#

#### Verify

Router# **ping 192.153.185.65** Type escape sequence to abort. Sending 5, 100-byte ICMP Echoes to 192.153.185.65, timeout is 2 seconds: !!!!! Success rate is 100 percent (5/5), round-trip min/avg/max = 1/1/1 ms

## **Configuring PVPs**

A VP connection is like a bundle of VCs, transporting all cells with a common VPI, rather than a specific VPI and VCI. A PVP is a provisioned VP (like a PVC).

Figure3-4 illustrates how to set up PVPs. This example network is used throughout this section.

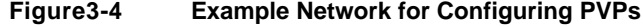

Table3-3 describes the in and out interfaces and associated VPIs for the PVP shown in Figure3-4. Between ATM switch routers, the VPIs for the out port and the in port must match. For example, in Figure3-4, the VPIs match between ATM switch routers A and B (VPI=3).

**Note** The VPIs for the internal crossconnects do not have to match. For example, in Figure3-4, the VPIs do not match in ATM switch router A for the internal crossconnect between ports 3/0/1 (VPI=2) and 3/0/2 (VPI=3).

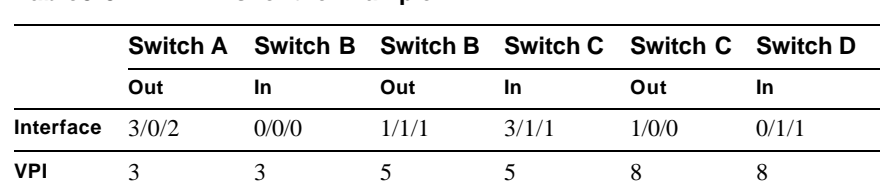

**Table3-3 VPIs for the Example PVP**

Configuring SVCs, PVCs, SoftPVCs, PVPs, and VPTunnels **3-19**

#### **Configuring PVPs**

#### Take these steps:

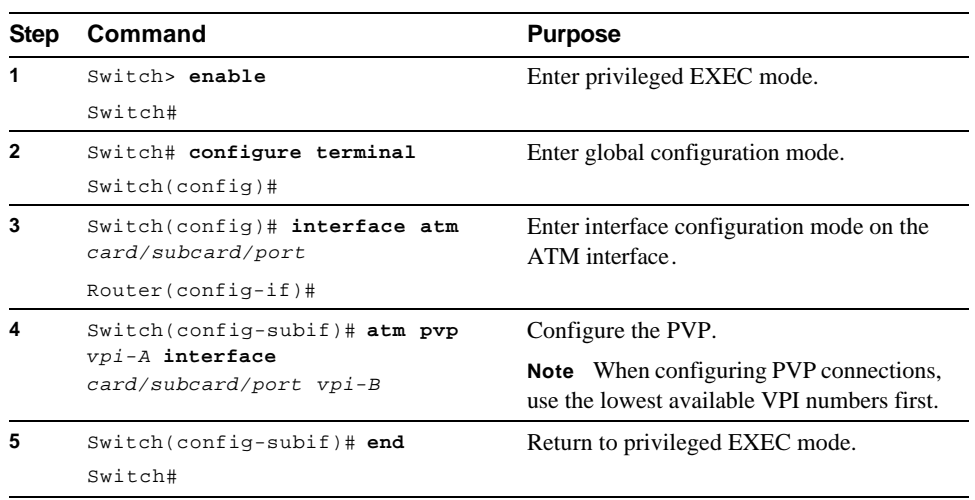

#### Example

The following example shows how to configure the internal crossconnect (within the switch) PVP on ATM switch router B between interface 3/0/1, VPI = 2 and interface 3/0/2,  $VPI = 3$ :

```
Switch# configure terminal
Enter configuration commands, one per line. End with CNTL/Z.
Switch(config)# interface atm 3/0/1
Switch(config-if)# atm pvp 2 interface atm 3/0/2 3
Switch(config-if)# end
Switch#
```
#### Verify

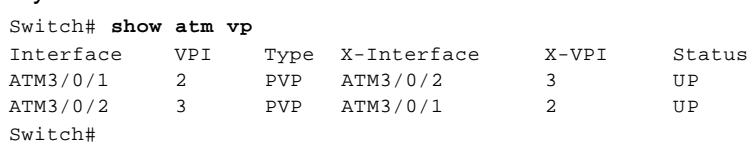

#### **3-20** ATM Switch Router Quick Software Configuration Guide

## **Configuring VP Tunnels**

A VP tunnel is a method of linking two private ATM networks across a public network that does not support SVCs. The VP tunnel provides a permanent path through the public network. The public network transparently trunks the entire collection of virtual channels in the virtual path between the two private networks. Signaling traffic is mapped into the PVP and the switches allocate a virtual channel connection (VCC) on that VP, instead of the default VP 0. This mapping allows the signaling traffic to pass transparently through the public network.

Figure3-5 illustrates how to set up VP tunnels. This example network is used throughout this section.

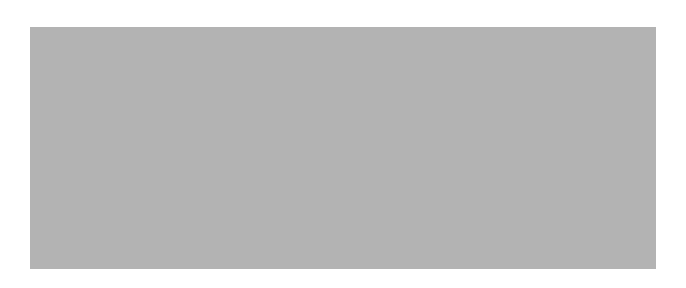

#### **Figure3-5 Example Network for Configuring VP Tunnels**

Table3-4 describes the interfaces and associated VPIs and VPTs for the VP tunnel shown in Figure3-5. Between the source and destination ATM switch routers, the VPIs and VPTs must match. For example, in Figure 3-5, the VPIs and VPTs (99) match between ATM switch routers A and B.

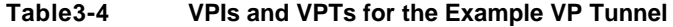

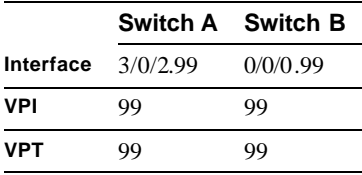

#### **Configuring VP Tunnels**

#### Take these steps:

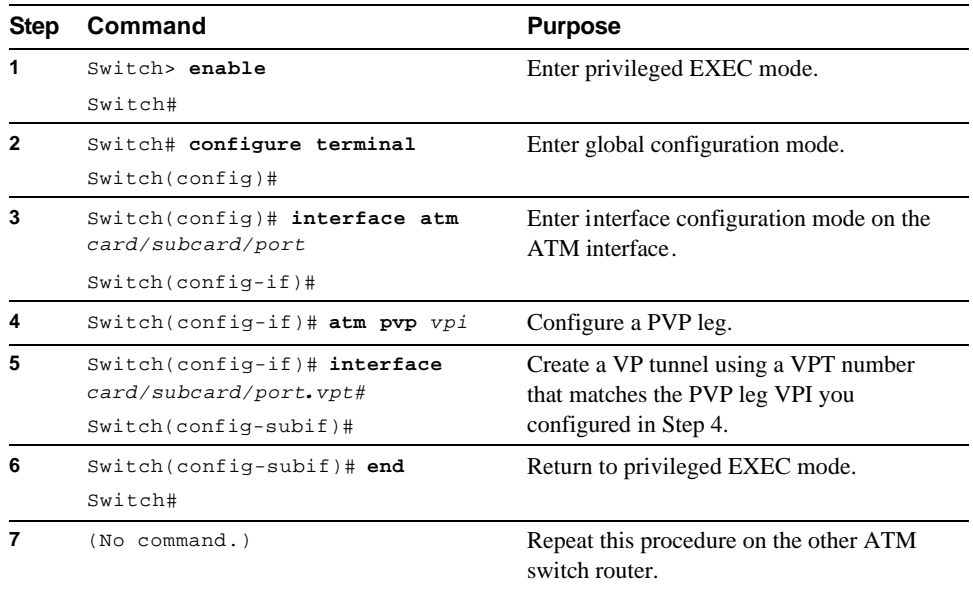

#### Example

The following example shows how to configure the VP tunnel on VPI=99.

```
Switch# configure terminal
Enter configuration commands, one per line. End with CNTL/Z.
Switch(config)# interface atm 3/0/2
Switch(config-if)# atm pvp 99
Switch(config-if)# interface atm 3/0/2.99
Switch(config-subif)# end
Switch#
```
### Verify

When the VP tunnel is configured on both ends and the connection is up, the AutoCfgState displays "completed."

```
Switch# show atm interface atm 3/0/2.99
```
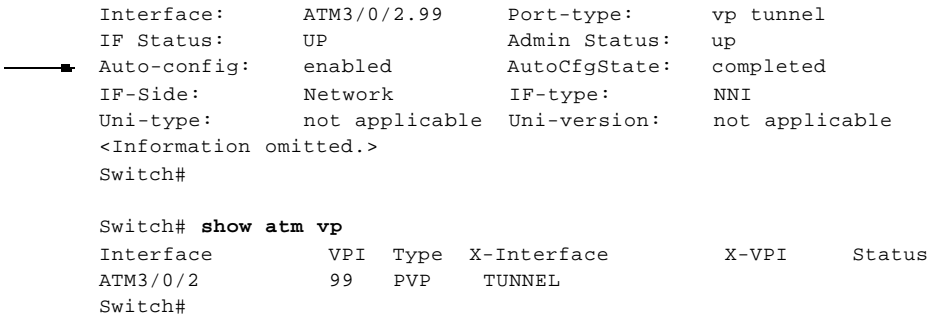

**Configuring VP Tunnels**

**3-24** ATM Switch Router Quick Software Configuration Guide

#### **CHAPTER 4**

# Configuring LANE

This chapter describes how to configure LAN Emulation (LANE) on the ATM switch router, and includes the following sections:

- Understanding LANE on ATM
- Understanding LANE Components
- Implementing LANE
- Configuring a LEC
- Configuring the LECS
- Configuring the LES/BUS
- LANE Configuration Examples

**Note** For more software configuration information about LANE, refer to the *ATMSwitch Router Software Configuration Guide*. Refer to the *ATMSwitch Router Command Reference* publication for command syntax.

## **Understanding LANE on ATM**

LANE is a protocol that allows devices attached to traditional LANs (such as Ethernet and Token Ring) to connect to ATM networks. That is, LANE allows legacy LAN users to take advantage of the benefits of ATM without modifying end station hardware or software.

LANE services provide connectivity between ATM-attached devices and LAN-attached devices. Two primary applications of LANE follow:

- Connectivity between LAN-attached stations across a high-speed ATM transport backbone.
- Connectivity between ATM-attached hosts and LAN-attached hosts. Centralized hosts with high-speed ATM port adapters provide services (such as Domain Name Service [DNS]) to traditional LAN-attached devices.

### **Understanding LANE Components**

A single emulated LAN (ELAN) includes the following components:

- LANE client (LEC)—A software client that resides in an end station (such as a workstation, LAN switch, or router). The LEC performs data forwarding and receiving, address resolution, and other control functions for a single endpoint in a single ELAN. A router or switch can have multiple LANE clients, each connecting with different ELANs. The LANE client registers its MAC and ATM address with the LES.
- LANE configuration server (LECS)—A server that assigns individual LECs to particular ELANs by providing to the LECs the ATM address of the LES. The LECS maintains a database of ELAN names and the corresponding addresses of the LESs. A LECS can serve multiple ELANs. One LECS must be configured for each LANE cloud.

**Note** The LECS is also used for security by restricting ELAN membership to certain LECs, based on their MAC addresses.

- LANE server (LES)—A server that registers LECs to join the ELAN. In LANE 1.0, without Simple Server Redundancy Protocol (SSRP), each ELAN has only one Cisco LES, which handles LAN Emulation Address Resolution Protocol (LE\_ARP) requests.
- Broadcast-and-unknown server (BUS)—A server that floods unknown destination addresses and forwards multicast and broadcast traffic to clients within an ELAN. In LANE 1.0 without SSRP, one Cisco BUS exists per ELAN.

### **Implementing LANE**

The following sections describe specific information and considerations you might need to consider prior to LANE implementation:

- Supporting LAN Protocols
- Addressing
- Assigning Components to Interfaces and Subinterfaces

### Supporting LAN Protocols

The ATM switch router supports both Ethernet and Token Ring LANE. This chapter describes only Ethernet configuration information. For Token Ring configuration information, refer to the *ATMSwitch Router Software Configuration Guide*.

### Addressing

On a LAN, packets are addressed by the MAC-layer address of the destination and source stations. To provide similar functionality for LANE, every LANE client must have a MAC address. In addition, every LANE component (LES, LEC, BUS, and LECS) must have a unique ATM address.

All LANE clients on the same interface have the same automatically assigned MAC address, which is also used as the end-system identifier (ESI) part of the ATM address. Although client MAC addresses are not unique, all ATM addresses are unique.

### Assigning Components to Interfaces and Subinterfaces

The following rules apply to assigning LANE components to the major ATM interface and its subinterfaces:

• The LECS always runs on the major ATM interface.

If you assign any other component to the major interface, it is identical to assigning that component to the 0 subinterface.

- Configure the LES/BUS and the LEC of the *same* ELAN on the same subinterface.
	- **—** You cannot configure LECs of two *different* ELANs on the same subinterface.
	- **—** You cannot configure LESs/BUSs of two *different* ELANs on the same subinterface.

**Note** On the ATM switch router, you can configure LAN components only on the processor card (CPU) interface or on one of its subinterfaces.

### Configuring LANE Router and LAN Switch Requirements

You must manually configure QSAAL and ILMI signaling PVCs on routers and edge LAN switches to run LANE.

**Note** These PVCs are configured automatically on the ATM switch router.

At least one ATM switch router is required to run LANE. For example, you cannot run LANE on routers connected back-to-back.

**4-4** ATMSwitch Router Quick Software Configuration Guide

## **Configuring a LEC**

This section describes how to configure a LANE client connection from a remote ATM switch router to the processor card (CPU) of a local switch. This connection allows you to configure the ATM switch router remotely.

**Note** This connection is for switch management only.

#### Take these steps:

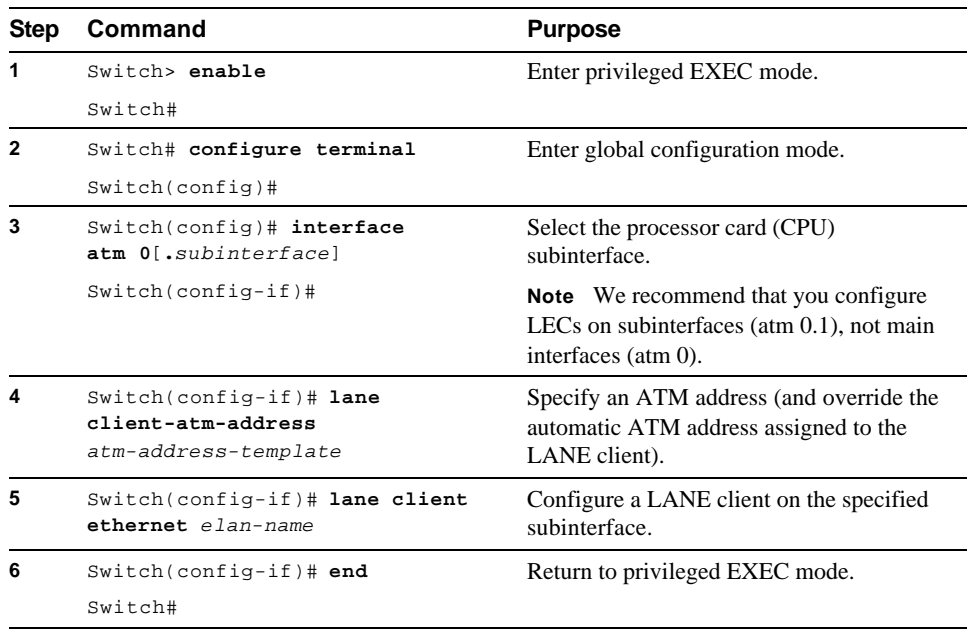

For examples of these commands, see the section "LANE Configuration Examples" at the end of this chapter.

Configuring LANE **4-5**

## **Configuring the LECS**

This section describes how to configure the LECS, and includes the following procedures:

- Configuring the ATM Address of the LECS
- Configuring the LECS Database

You must configure the ATM address of the LECS on the ATM switch router.

## Configuring the ATM Address of the LECS

The ATM switch router comes with a default unique prefix. To see the default prefix, enter the **show lane default atm address** command. You can use the default prefix or assign a new one. If you want to use the default prefix, skip this section and proceed to the next section.

This section describes how to change the default prefix and configure a new one. All attached LANE entities use the prefix to create their own ATM network service access point (NSAP) addresses.

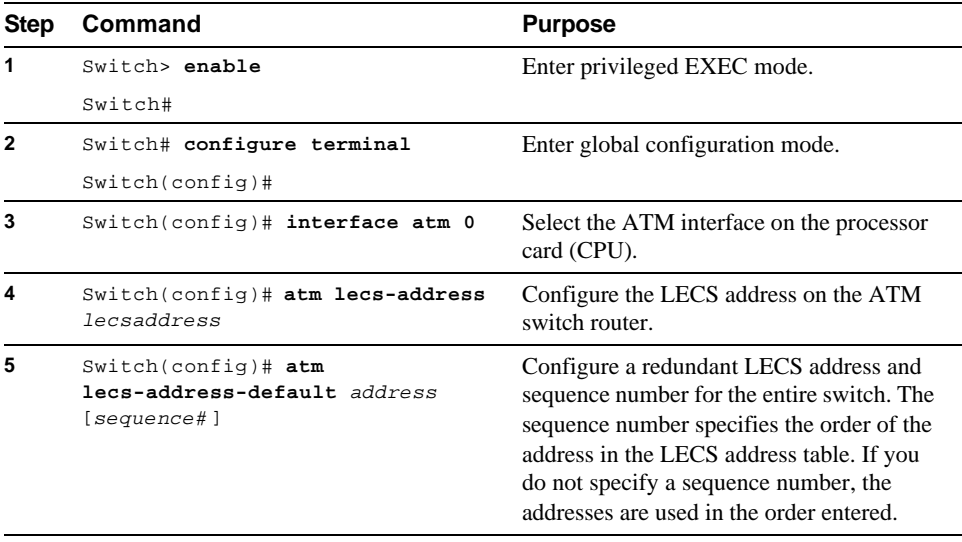

Take these steps:

#### **4-6** ATMSwitch Router Quick Software Configuration Guide

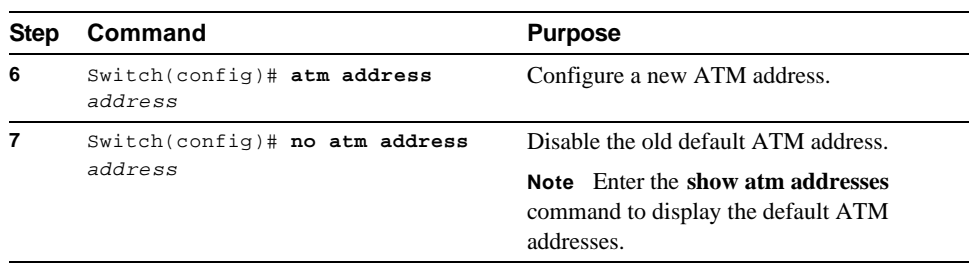

For examples of these commands, see the section "LANE Configuration Examples" at the end of this chapter.

## Configuring the LECS Database

Take these steps:

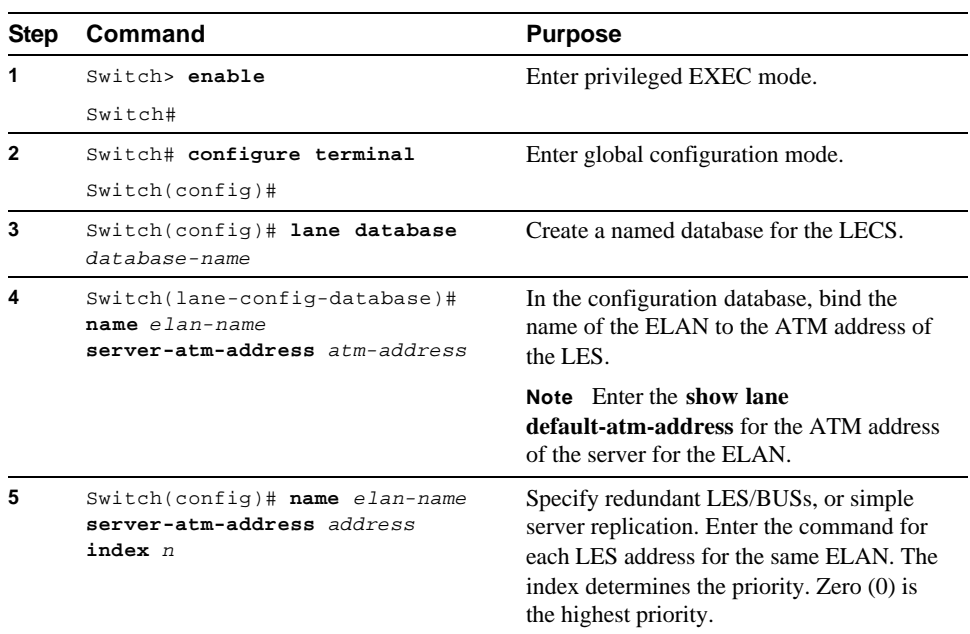

#### **Configuring the LES/BUS**

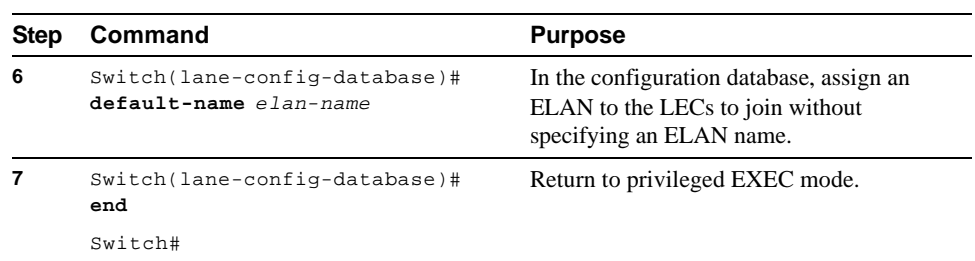

For examples of these commands, see the section "LANE Configuration Examples" at the end of this chapter.

## **Configuring the LES/BUS**

In Cisco's implementation of LANE, the LES and BUS are treated as one LANE component. You configure the LES and BUS together as one component (the LES/BUS), instead of two separate LANE components.

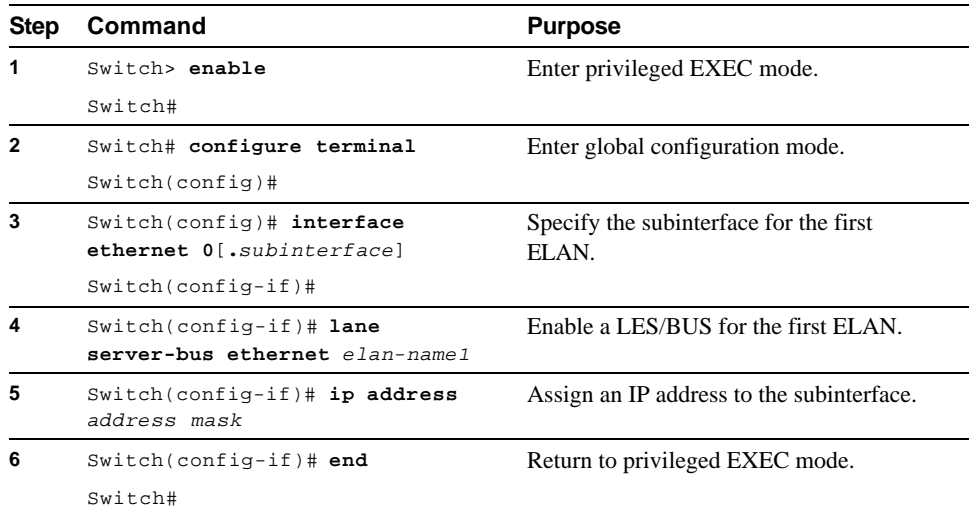

Take these steps:

**4-8** ATMSwitch Router Quick Software Configuration Guide

## **LANE Configuration Examples**

The following examples show how to configure one Cisco 7505 router, one ATM switch router, and one Catalyst 5500 switch for a single ELAN.

The ATM switch router contains the LECS, LES, BUS, and a LEC. The remaining router and Catalyst5500 switch each contain an LEC for the ELAN. This example uses all LANE default settings. For example, it does not explicitly set ATM addresses for the different LANE components that are collocated on the ATM switch router. Membership in this LAN is not restricted (see Figure4-1).

#### **Figure4-1 Single ELAN Example Network**

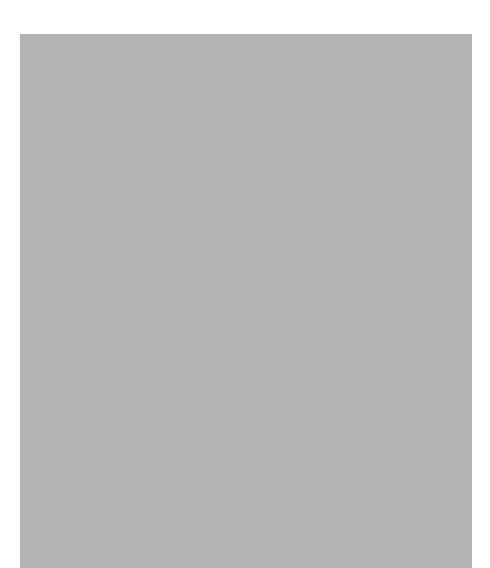

ATM Switch Router

```
ATM_Switch# show lane default-atm-addresses
interface ATM0:
LANE Client: 47.00918100000000E04FACB401.00E04FACB402.**
LANE Server: 47.00918100000000E04FACB401.00E04FACB403.**
LANE Bus: 47.00918100000000E04FACB401.00E04FACB404.**
LANE Config Server: 47.00918100000000E04FACB401.00E04FACB405.00
note: ** is the subinterface number byte in hex
ATM_Switch# configure terminal
Enter configuration commands, one per line. End with CNTL/Z.
ATM_Switch(config)# atm lecs-address-default 
47.00918100000000E04FACB401.00E04FACB405.00
ATM_Switch(config)# end
ATM_Switch# 
ATM_Switch# copy system:running-config nvram:startup-config
Building configuration...
[OK]ATM_Switch# configure terminal
Enter configuration commands, one per line. End with CNTL/Z.
ATM_Switch(config)# lane database eng_dbase
ATM_Switch(lane-config-database)# name eng_elan server-atm-address 
47.00918100000000E04FACB401.00E04FACB403.01 
ATM_Switch(lane-config-database)# default-name eng_elan
ATM_Switch(lane-config-database)# end
ATM_Switch# show lane database
LANE Config Server database table 'eng_dbase'
default elan: eng_elan
elan 'eng_elan': un-restricted
   server 47.00918100000000E04FACB401.00E04FACB403.01 (prio 0)
ATM_Switch# configure terminal
Enter configuration commands, one per line. End with CNTL/Z.
ATM_Switch(config)# interface atm 0
ATM_Switch(config-if)# lane config database eng_dbase
ATM_Switch(config-if)# lane config auto-config-atm-address
ATM_Switch(config-if)# exit
```
ATM\_Switch(config)# **end**

```
ATM_Switch# show lane config
LE Config Server ATM0 config table: eng_dbase
Admin: up State: operational
LECS Mastership State: active master
list of global LECS addresses (42 seconds to update):
47.00918100000000E04FACB401.00E04FACB405.00 
ATM Address of this LECS: 47.00918100000000E04FACB401.00E04FACB405.00 
(auto)
cumulative total number of unrecognized packets received so far: 0
cumulative total number of config requests received so far: 0
cumulative total number of config failures so far: 0
ATM_Switch# configure terminal
Enter configuration commands, one per line. End with CNTL/Z.
ATM_Switch(config)# interface atm 0.1
ATM_Switch(config-subif)# lane server-bus ethernet eng_elan
ATM_Switch(config-subif)# ip address 172.16.0.4 255.255.0.0
ATM_Switch(config-subif)# end
ATM_Switch# show lane
LE Config Server ATM0 config table: eng_dbase
Admin: up State: operational
LECS Mastership State: active master
list of global LECS addresses (46 seconds to update):
47.00918100000000E04FACB401.00E04FACB405.00 
ATM Address of this LECS: 47.00918100000000E04FACB401.00E04FACB405.00 
(auto)
  vcd rxCnt txCnt callingParty
  82 0 0 47.00918100000000E04FACB401.00E04FACB403.01 LES 
eng_elan 0 active
cumulative total number of unrecognized packets received so far: 0
cumulative total number of config requests received so far: 0
cumulative total number of config failures so far: 0
LE Server ATM0.1 ELAN name: eng_elan Admin: up State: operational
type: ethernet Max Frame Size: 1516
ATM address: 47.00918100000000E04FACB401.00E04FACB403.01
LECS used: 47.00918100000000E04FACB401.00E04FACB405.00 connected, vcd 81
LE BUS ATM0.1 ELAN name: eng_elan Admin: up State: operational
type: ethernet Max Frame Size: 1516
ATM address: 47.00918100000000E04FACB401.00E04FACB404.01
```

```
ATM_Switch# configure terminal
Enter configuration commands, one per line. End with CNTL/Z.
ATM_Switch(config)# interface atm 0.1
ATM_Switch(config-subif)# lane client ethernet eng_elan
ATM_Switch(config-subif)# end
ATM_Switch# show lane client
LE Client ATM0.1 ELAN name: eng_elan Admin: up State: operational
Client ID: 1 LEC up for 30 seconds
ELAN ID: 0
Join Attempt: 1 
HW Address: 00e0.4fac.b402 Type: ethernetMax Frame Size: 1516 
ATM Address: 47.00918100000000E04FACB401.00E04FACB402.01
  VCD rxFrames txFrames Type ATM Address
  0 0 0 0 configure
47.00918100000000E04FACB401.00E04FACB405.00
  87 1 2 direct 
47.00918100000000E04FACB401.00E04FACB403.01
 90 1 0 distribute
47.00918100000000E04FACB401.00E04FACB403.01
  91 0 1 send 
47.00918100000000E04FACB401.00E04FACB404.01
  94 0 0 forward 
47.00918100000000E04FACB401.00E04FACB404.01
ATM_Switch# copy system:running-config nvram:startup-config
Building configuration...
[OK]ATM_Switch#
```
#### Router 1

```
router1# configure terminal
Enter configuration commands, one per line. End with CNTL/Z.
router1(config)# interface atm 3/0
router1(config-if)# atm pvc 1 0 5 qsaal
router1(config-if)# atm pvc 2 0 16 ilmi
router1(config-if)# interface atm 3/0.1
router1(config-subif)# ip address 172.16.0.1 255.255.0.0
router1(config-subif)# lane client ethernet eng_elan
router1(config-subif)# end
router1# more system:running-config
Building configuration...
```
**LANE Configuration Examples**

```
Current configuration:
!
version 12.0
<Information deleted>
!
interface ATM3/0
 no ip address
 atm pvc 1 0 5 qsaal
 atm pvc 2 0 16 ilmi
!
interface ATM3/0.1 multipoint
 lane client ethernet eng_elan
!
<Information deleted>
!
end
router1# show inter atm 3/0.1
ATM3/0.1 is up, line protocol is up 
  Hardware is cxBus ATM
   MTU 1500 bytes, BW 156250 Kbit, DLY 80 usec, rely 255/255, load 1/255
   Encapsulation ATM-LANE
   ARP type: ARPA, ARP Timeout 04:00:00
router1#
```
#### Catalyst 5500 Switch 1

```
Switch1> session 4
Trying ATM-4...
Connected to ATM-4.
Escape character is '^]'.
ATM> enable
ATM# configure terminal
Enter configuration commands, one per line. End with CNTL/Z.
ATM(config)# interface atm 0
ATM(config-if)# lane server-bus ethernet eng_elan
ATM(config-if)# end
ATM# copy system:running-config nvram:startup-config
Building configuration...
[OK]
```
Configuring LANE **4-13**

#### **LANE Configuration Examples**

```
ATM# configure terminal
Enter configuration commands, one per line. End with CNTL/Z.
ATM(config)# interface atm 0
ATM(config-if)# atm pvc 1 0 5 qsaal
ATM(config-if)# atm pvc 2 0 16 ilmi
ATM(config-if)# end
ATM# 
ATM# configure terminal
Enter configuration commands, one per line. End with CNTL/Z.
ATM(config)# interface atm 0.1
ATM(config-subif)# lane client ethernet 1 eng_elan
ATM(config-subif)# end
ATM# show lane client
LE Client ATM0.1 ELAN name: eng_elan Admin: up State: operational
Client ID: 3 LEC up for 24 seconds
Join Attempt: 11 
HW Address: 00e0.4fac.b030 Type: ethernetMax Frame Size: 1516 
VLANID: 1
ATM Address: 47.00918100000000E04FACB401.00E04FACB030.01
 VCD rxFrames txFrames Type ATM Address
  0 0 0 0 configure
47.00918100000000E04FACB401.00E04FACB405.00
   27 1 14 direct 
47.00918100000000E04FACB401.00E04FACB403.01
   29 13 0 distribute 
47.00918100000000E04FACB401.00E04FACB403.01
  30 0 15 send 
47.00918100000000E04FACB401.00E04FACB404.01
  31 0 0 forward 
47.00918100000000E04FACB401.00E04FACB404.01
ATM# copy system:running-config nvram:startup-config
Building configuration...
[OK]
ATM#
```
### Verifying Connectivity

The following example shows how to use the **show lane** and **ping** commands to confirm the connection between the ATM switch router, routers, and LAN switches:

#### ATM Switch Router

```
Switch# show lane
LE Config Server ATM0 config table: eng_dbase
Admin: up State: operational
LECS Mastership State: active master
list of global LECS addresses (31 seconds to update):
47.00918100000000E04FACB401.00E04FACB405.00 <-------- me
ATM Address of this LECS: 47.00918100000000E04FACB401.00E04FACB405.00 
(auto)
  vcd rxCnt txCnt callingParty
  82 2 2 47.00918100000000E04FACB401.00E04FACB403.01 LES 
eng_elan 0 active
cumulative total number of unrecognized packets received so far: 0
cumulative total number of config requests received so far: 4
cumulative total number of config failures so far: 0
LE Server ATM0.1 ELAN name: eng_elan Admin: up State: operational
type: ethernet Max Frame Size: 1516
ATM address: 47.00918100000000E04FACB401.00E04FACB403.01
LECS used: 47.00918100000000E04FACB401.00E04FACB405.00 connected, vcd 81
control distribute: vcd 89, 2 members, 2 packets
proxy/ (ST: Init, Conn, Waiting, Adding, Joined, Operational, Reject, 
Term)
lecid ST vcd pkts Hardware Addr ATM Address
   1 O 88 2 00e0.4fac.b402 
47.00918100000000E04FACB401.00E04FACB402.01
    2 O 96 2 0080.1c93.8060 
47.00918100000000E04FACB401.00801C938060.01
LE BUS ATM0.1 ELAN name: eng_elan Admin: up State: operational
type: ethernet Max Frame Size: 1516
ATM address: 47.00918100000000E04FACB401.00E04FACB404.01
data forward: vcd 93, 2 members, 95 packets, 0 unicasts
lecid vcd pkts ATM Address
    1 92 95 47.00918100000000E04FACB401.00E04FACB402.01
     2 97 42 47.00918100000000E04FACB401.00801C938060.01
```
Configuring LANE **4-15**

#### **LANE Configuration Examples**

LE Client ATM0.1 ELAN name: eng\_elan Admin: up State: operational Client ID: 1 LEC up for 1 hour 34 minutes 46 seconds ELAN ID: 0 Join Attempt: 1 HW Address: 00e0.4fac.b402 Type: ethernetMax Frame Size: 1516 ATM Address: 47.00918100000000E04FACB401.00E04FACB402.01 VCD rxFrames txFrames Type ATM Address 0 0 0 0 configure 47.00918100000000E04FACB401.00E04FACB405.00 87 1 2 direct 47.00918100000000E04FACB401.00E04FACB403.01 90 2 0 distribute 47.00918100000000E04FACB401.00E04FACB403.01 91 0 95 send 47.00918100000000E04FACB401.00E04FACB404.01 94 42 0 forward 47.00918100000000E04FACB401.00E04FACB404.01 ATM\_Switch# **ping 172.16.0.1** Type escape sequence to abort. Sending 5, 100-byte ICMP Echos to 172.16.0.1, timeout is 2 seconds: !!!!! Success rate is 100 percent (5/5), round-trip min/avg/max = 1/202/1000 ms ATM\_Switch# **ping 172.16.0.3** Type escape sequence to abort. Sending 5, 100-byte ICMP Echos to 172.16.0.2, timeout is 2 seconds: !!!!! Success rate is 100 percent (5/5), round-trip min/avg/max = 1/202/1000 ms ATM\_Switch#

#### Confirming Connectivity between the ATM Switch Router and the Routers

The following example shows how to use the **ping** command to confirm the connection between the ATM switch router and routers:

ATM\_Switch# **ping 172.16.0.1**

Type escape sequence to abort. Sending 5, 100-byte ICMP Echos to 172.16.0.1, timeout is 2 seconds: !!!!!

#### **4-16** ATMSwitch Router Quick Software Configuration Guide

Success rate is 100 percent (5/5), round-trip min/avg/max = 1/202/1000 ms ATM\_Switch# **ping 172.16.0.3** Type escape sequence to abort. Sending 5, 100-byte ICMP Echos to 172.16.0.3, timeout is 2 seconds: !!!!! Success rate is 100 percent (5/5), round-trip min/avg/max = 1/202/1000 ms

#### Displaying the LANE Client Configuration on the ATM Switch Router

The following example shows the **show lane client** command display for the Ethernet LANE client in the ATM switch router:

```
ATM_Switch# show lane client
LE Client ATM0.1 ELAN name: eng Admin: up State: operational
Client ID: 3 LEC up for 4 minutes 58 seconds
Join Attempt: 1 
HW Address: 0060.3e7b.2002 Type: ethernet Max Frame Size:
1516 
ATM Address: 47.00918100000000603E7B2001.00603E7B2002.01
  VCD rxFrames txFrames Type ATM Address
 0 0 0 0 configure
47.00918100000000603E7B2001.00000C407575.00
  52 1 4 direct 
47.00918100000000603E7B2001.00000C407573.01
  53 9 0 distribute 
47.00918100000000603E7B2001.00000C407573.01
  54 0 13 send 
47.00918100000000603E7B2001.00000C407574.01
  55 19 0 forward 
47.00918100000000603E7B2001.00000C407574.01
  56 11 10 data 
47.00918100000000603E7B2001.00000C407572.01
  57 6 5 data 
47.00918100000000603E7B2001.00000C407C02.02
```
Switch#

Configuring LANE **4-17**
**LANE Configuration Examples**

**4-18** ATMSwitch Router Quick Software Configuration Guide

#### **CHAPTER 5**

# Configuring Tag Switching

This chapter describes how to configure tag switching, and includes the following sections:

- Software Restrictions
- Configuring Tag Switching on an ATM Switch Router
- Configuring Tag Switching on a Router
- Tag Switching Configuration Example

**Note** For more software configuration information about tag switching, refer to the *ATM Switch Router Software Configuration Guide* . Refer to the *ATMSwitch Router Command Reference* publication for command syntax.

## **Software Restrictions**

The software restrictions for tag switching follow:

- Open Shortest Path First (OSPF) is the only routing protocol currently supported.
- IP is the only network layer protocol currently supported.

## **Configuring Tag Switching on an ATM Switch Router**

This section describes how to configure tag switching on an ATM switch router, and includes the following procedures:

- Enabling Tag Switching on the ATM Interface
- Configuring the Routing Protocol

## Enabling Tag Switching on the ATM Interface

**Note** Configure all parallel interfaces between switches for either IP unnumbered or with a specific IP address. Unnumbering some parallel interfaces and assigning specific IP addresses to others might cause Tag Distribution Protocol (TDP) sessions to restart on some parallel interfaces when another parallel interface is shut down. Therefore, we highly recommend that you unnumber all parallel interfaces to loopback.

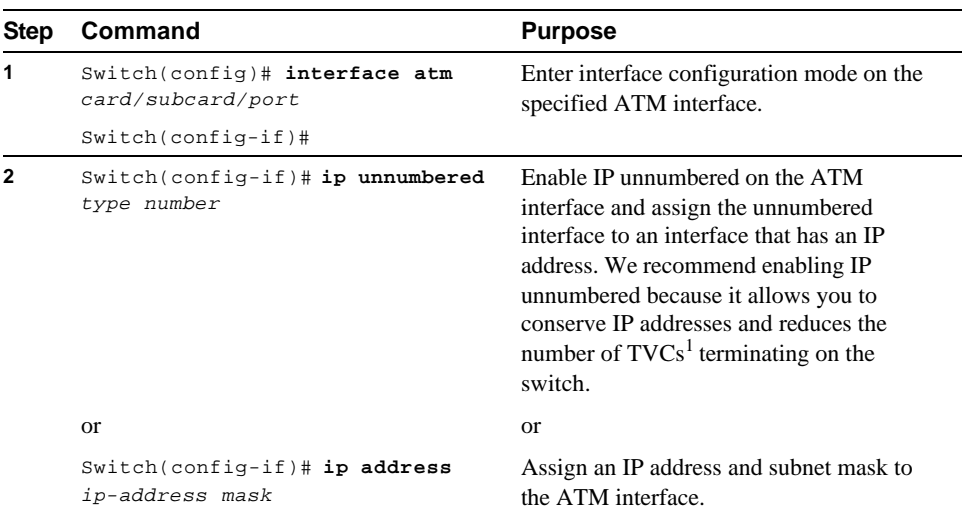

#### Take these steps:

#### **5-2** ATMSwitch Router Quick Software Configuration Guide

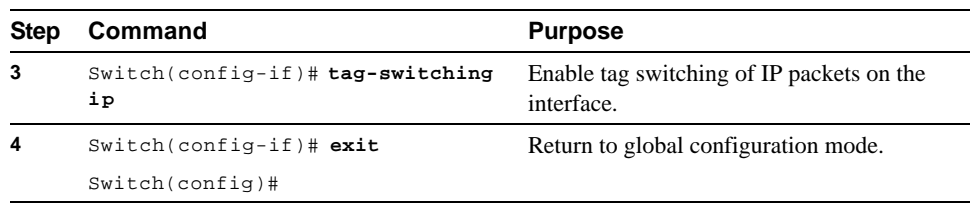

1  $TVCs = tag virtual channels.$ 

#### Examples

```
Switch(config-if)# interface atm 1/0/1
Switch(config-if)# ip unnumbered loopback 0
Switch(config-if)# tag-switching ip
Switch(config-if)# exit
Switch(config)#
Switch(config)# interface atm 0/0/3
Switch(config-if)# ip address 1.3.11.3 255.255.0.0
Switch(config-if)# tag-switching ip
Switch(config-if)# exit
Switch(config)#
```
#### Verify

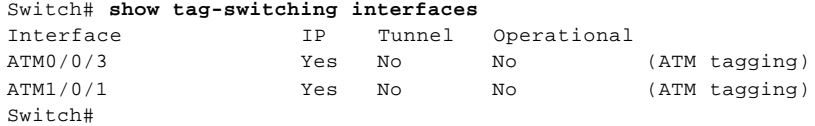

## Configuring the Routing Protocol

Enable the routing protocol (OSPF) on the ATM switch router so that it can create routing tables, which identify routes through the network. Then add the addresses and associated routing areas to the routing process so that it can propagate the addresses to other ATM switches and routers.

Take these steps:

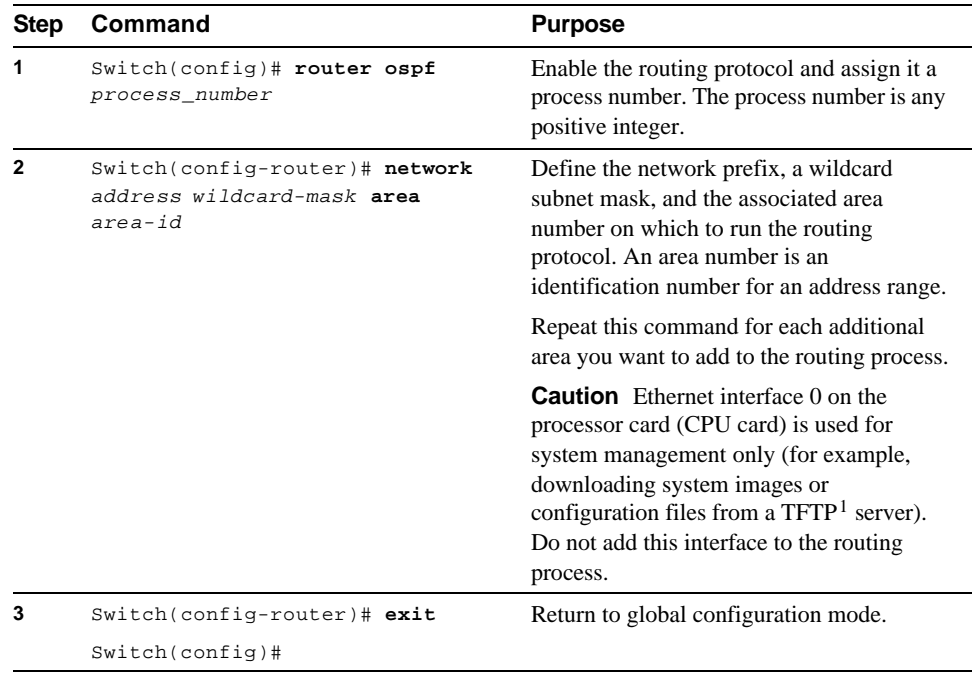

1 TFTP = Trivial File Transfer Protocol

#### Example

**Note** An IP address of 1.1.1.1 with a subnet mask of 255.255.255.0 is entered as an IP network prefix of 1.1.1.0 with a subnet mask of 0.0.0.255. Likewise, an IP address of 1.2.1.1 with a subnet mask of 255.255.255.0 is entered as an IP network prefix of 1.2.1.0 with a subnet mask of 0.0.0.255.

```
Switch(config)# router ospf 10000
Switch(config-router)# network 1.1.1.0 0.0.0.255 area 0
Switch(config-router)# network 1.2.1.0 0.0.0.255 area 0
Switch(config-router)# network 1.3.0.0 0.0.255.255 area 0
Switch(config-router)# network 200.2.2.0 0.0.0.255 area 0
Switch(config-router)# network 1.0.1.0 0.0.0.255 area 0
Switch(config-router)# network 1.18.0.0 0.0.255.255 area 0
Switch(config-router)# exit
Switch(config)#
```
#### Verify

```
Switch# show ip ospf
 Routing Process "ospf 10000" with ID 1.0.1.11
 Supports only single TOS(TOS0) routes
 SPF schedule delay 5 secs, Hold time between two SPFs 10 secs
 Number of DCbitless external LSA 0
 Number of DoNotAge external LSA 0
 Number of areas in this router is 1. 1 normal 0 stub 0 nssa
    Area BACKBONE(0) (Inactive)
        Number of interfaces in this area is 4
         Area has no authentication
         SPF algorithm executed 2 times
         Area ranges are
         Link State Update Interval is 00:30:00 and due in 00:14:42
         Link State Age Interval is 00:20:00 and due in 00:14:10
         Number of DCbitless LSA 0
         Number of indication LSA 0
         Number of DoNotAge LSA 0
```
Switch#

## **Configuring Tag Switching on a Router**

This section describes how to configure tag switching between a router and an ATM switch router.

Take these steps:

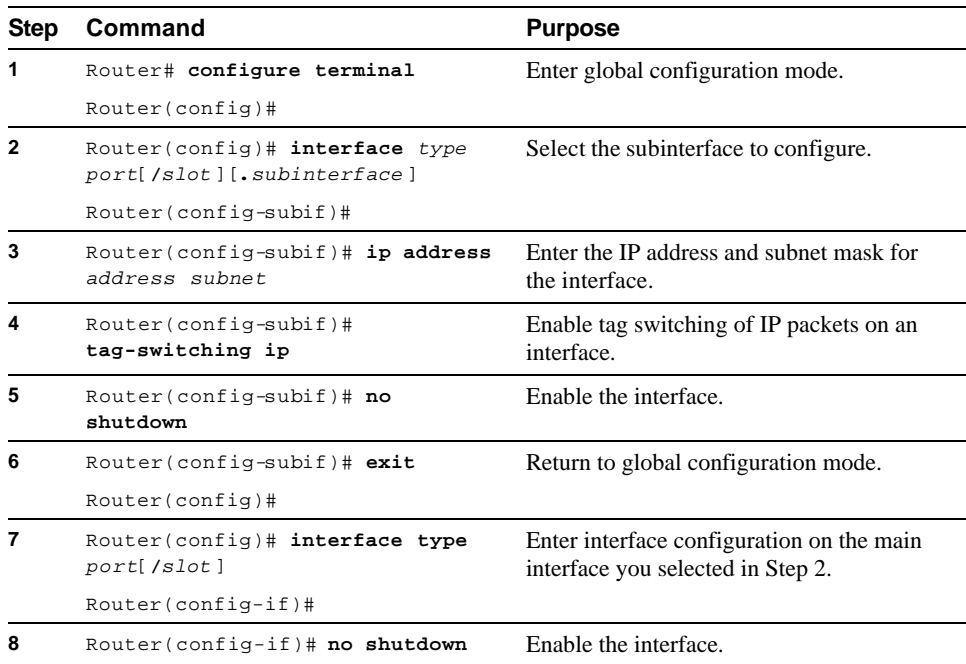

#### Example

```
Router# configure terminal
Router(config)# interface atm 2/0.1
Router(config-subif)# ip address 189.26.11.15 255.255.0.0
Router(config-subif)# tag-switching ip
Router(config-subif)# no shutdown
Router(config-subif)# exit
Router(config)# interface atm 2.0
Router(config-if)# no shutdown
```
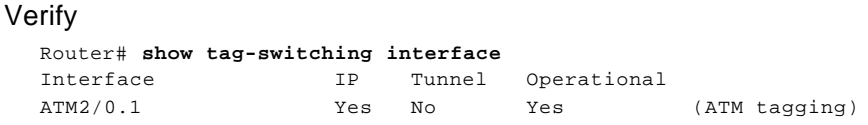

## **Tag Switching Configuration Example**

Figure5-1 shows an example tag switching network.

**Figure5-1 Example Network for Tag Switching**

#### Router 5-1 Configuration

The configuration of router R5-1, interface e0/1, follows:

```
router_R5-1# configure terminal
router_R5-2(config)# ip cef switch
router_R5-1(config)# tag-switching advertise-tags
router_R5-1(config)# interface e0/1
router_R5-1(config-if)# tag-switching ip
router_R5-1(config-if)# exit
router_R5-1#(config)#
```
Router 5-2 Configuration

The configuration between router R5-1, interface e0/1, and R5-2, interface e0/1, follows:

```
router_R5-2# configure terminal
router_R5-2(config)# ip cef switch
router_R5-2(config)# tag-switching advertise-tags
router_R5-2(config)# interface e0/1
router_R5-2(config-if)# tag-switching ip
router_R5-2(config-if)# exit
router_R5-2#(config)#
```
The configuration between router R5-2, interface e0/2, and R5-3, interface e0/2, follows:

route\_R5-2(config)# **interface e0/2** route\_R5-2(config-if)# **tag-switching ip** route\_R5-2(config-if)# **exit**

The configuration of router R5-2, interface a2/0.1, follows:

```
router_R5-2(config-if)# interface a2/0.1 
router_R5-2(config-subif)# ip address 189.26.11.15 255.255.0.0
router_R5-2(config-subif)# tag-switching ip
router_R5-2(config-subif)# no shutdown
router_R5-2(config-subif)# exit
router_R5-2(config)# interface a2/0
router_R5-2(config)# no shutdown
```
#### Router 5-3 Configuration

The configuration of router R5-3, interface e0/2, follows:

```
router_R5-3# configure terminal
router_R5-3(config)# ip cef switch
router_R5-3(config)# tag-switching advertise-tags
router_R5-3(config)# interface e0/2
router_R5-3(config-if)# tag-switching ip
router_R5-3(config-if)# exit
```
The configuration of router R5-3, interface e0/5 follows:

```
router_R5-3(config)# interface e0/5
router_R5-3(config-if)# tag-switching ip
router_R5-3(config-if)# exit
```
**5-8** ATMSwitch Router Quick Software Configuration Guide

The configuration of router R5-3, interface a2/0.1, follows:

```
router_R5-3# configure terminal
router_R5-3(config)# interface a2/0.1 
router_R5-3(config-if)# ip address 189.25.12.13 255.255.0.0
router_R5-3(config-if)# tag-switching ip
router_R5-3(config-if)# no shutdown
router_R5-3(config-if)# exit
router_R5-3(config-if)# interface a2/0
router_R5-3(config)# no shutdown
```
#### ATM Switch Router A5-4 Configuration

The configuration of ATM switch router A5-4, interfaces a0/1/1 and 0/0/3, follows:

```
atm_A5-4# configure terminal
atm_A5-4(config)# interface a0/1/1
atm_A5-4(config-if)# no shutdown
atm_A5-4(config-if)# ip address 189.24.15.12 255.255.0.0
atm_A5-4(config-if)# tag-switching ip
atm_A5-4(config-if)# exit
atm_A5-4(config)# tag-switching ip
atm_A5-4(config)# interface a0/0/3
atm_A5-4(config-if)# no shutdown
atm_A5-4(config-if)# ip address 189.25.15.11 255.255.0.0
atm_A5-4(config-if)# tag-switching ip
atm_A5-4(config-if)# exit
atm_A5-4(config)# tag-switching ip
```
#### Router 5-5 Configuration

The configuration of router R5-5, interface e0/2, follows:

```
router_R5-5# configure terminal
router_R5-5(config)# ip cef switch
router_R5-5(config)# tag-switching advertise-tags
router_R5-5(config)# interface e0/2
router_R5-5(config-if)# tag-switching ip
router_R5-5(config-if)# exit
```
ATM Switch Router A6-4 Configuration

The configuration of ATM switch router A6-4, interface a0/1/1, follows:

```
atm_A6-4# configure terminal
atm_A6-4(config)# interface a0/1/1
atm_A6-4(config-if)# no shutdown
atm_A6-4(config-if)# ip address 189.24.14.12 255.255.0.0
atm_A6-4(config-if)# tag-switching ip
atm_A6-4(config-if)# exit
```
The configuration of ATM switch router A6-4, interface a0/0/3, follows:

```
atm_A6-4# configure terminal
atm_A6-4(config)# interface a0/0/3
atm_A6-4(config-if)# no shutdown
atm_A6-4(config-if)# ip address 189.26.14.11 255.255.0.0
atm_A6-4(config-if)# tag-switching ip
atm_A6-4(config-if)# exit
```
**5-10** ATMSwitch Router Quick Software Configuration Guide

## **INDEX**

#### **A**

administrative access, configuring 2-4

#### **B**

baud rate, for terminal emulation 1-1 BUS 4-3, 4-8

## **C**

card/subcard/port, defined 1-3 changes, saving 1-9 CLI, using 1-1to 1-10 command modes, understanding 1-2 CPU card 2-4

## **D**

data bits, for terminal emulation 1-1 disabling a command or feature 1-8 displaying the configuration 1-8

## **E**

ELAN 4-2 ESI 4-3 Ethernet LANE support 4-3 switch configuration, LANE 4-13 example configurations LANE 4-9 PVCs 3-9 PVPs 3-19, 3-21 soft PVCs 3-14 SVCs 3-2 tag switching 5-7

#### **H**

help online command-line interface 1-2 using the question mark 1-2

### **I**

interface numbering 1-3 IP address, configuring for remote Telnet access 2-4

## **L**

LANE addressing considerations 4-3 BUS 4-3 components 4-2 configuration examples 4-9 Ethernet and Token Ring support 4-3 example configurations 4-9 LEC 4-2 LECS 4-2 LES 4-3 router and LAN switch requirements 4-4 rules for configuration 4-4 LE\_ARP 4-3

LEC 4-2, 4-5 LECS 4-2, 4-6 LES 4-3, 4-8 LES/BUS 4-8

#### **M**

MAC addresses 4-2 modes, command 1-2

#### **N**

naming the ATM switch router 2-1 numbering, card/subcard/port 1-3

### **O**

OSPF 5-1

## **P**

parity, for terminal emulation 1-1 password, creating 2-3 port numbering 1-3 processor card 2-4 prompt, changing 2-1 PVCs ATM switch router configuration 3-10 router configuration 3-12 PVPs 3-19, 3-21

#### **R**

remote administrative access, configuring 2-4 restricting access, creating a password 2-3 router configuration LANE 4-12 PVCs 3-12 soft PVCs 3-17 SVCs 3-2 tag switching 5-6, 5-7, 5-8, 5-9

## **S**

saving changes 1-9 security, creating a password 2-3 slot numbering 1-3 soft PVCs ATM switch router configuration 3-14 router configuration 3-17 SSRP 4-3 stop bits, for terminal emulation 1-1 SVCs ATM switch router configuration 3-1 router configuration 3-2

## **T**

```
tag switching
  ATM switch router configuration 5-2to 5-5
  example configuration 5-7
  requirements, hardware and software 5-1
  router configuration 5-6
TDP 5-2
Telnet access, configuring 2-4
terminal emulation, recommended settings 1-1
Token Ring, LANE support 4-3
tunnels, VP 3-21
```
**U**

unauthorized access, preventing 2-3 undo See disabling

## **V**

viewing the configuration 1-8 VP tunnels 3-21